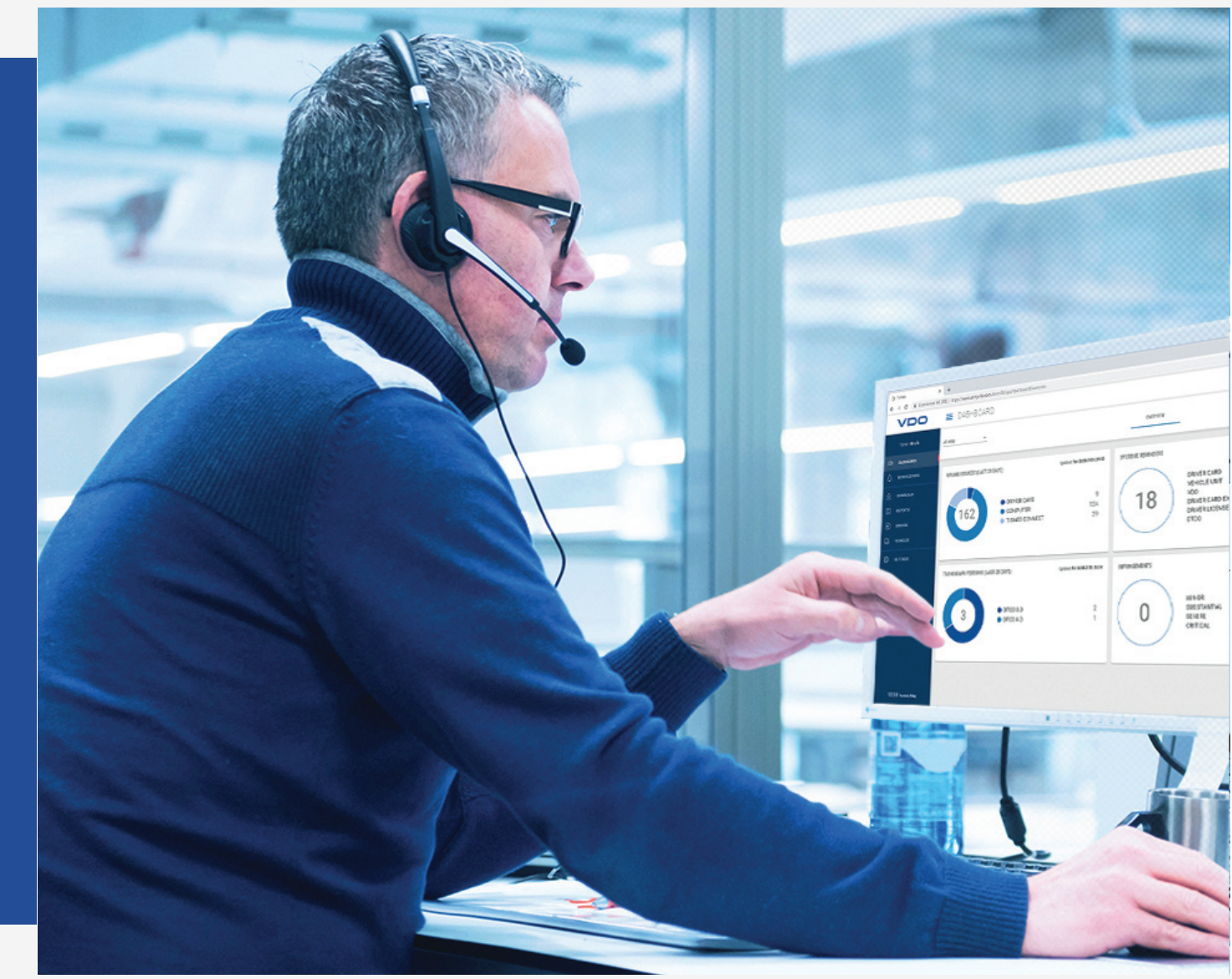

www.fleet.vdo.com

# VDO Fleet

Instrucciones abreviadas

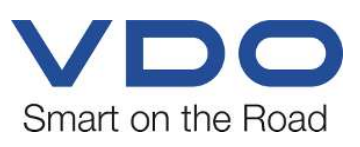

## <span id="page-1-0"></span>**Pie de Imprenta**

#### **Producto descrito**

• VDO Fleet

#### **Fabricante**

Continental Automotive Technologies GmbH P.O. Box 1640 78006 Villingen-Schwenningen Germany www.fleet.vdo.com

#### **Instrucciones abreviadas**

© 2023-01 Continental Automotive Technologies GmbH

Esta documentación está protegida por derechos de autor. Los derechos protegidos por esta ley pertenecen a la empresa Continental Automotive Technologies GmbH.

Quedan prohibidas la reimpresión, la traducción y la reproducción de este manual sin la autorización previa por escrito del fabricante.

Es un documento original de Continental Automotive Technologies GmbH.

La información incluida en la presente documentación puede ser modificada sin previo aviso y que exista obligación por parte de Continental Automotive Technologies GmbH. La descripción está basada en el estado actual de la información en la fecha de impresión. Nos reservamos el derecho de modificar detalles técnicos que constan en las descripciones, datos e ilustraciones de las presentes instrucciones.

Continental Automotive Technologies GmbH no puede hacerse responsable de posibles fallos de programación o datos erróneos en la documentación, ni en sus consecuencias.

#### **Marca registrada**

Microsoft Edge® y Microsoft Windows® son marcas de Microsoft® Corporation.

Mozilla Firefox<sup>®</sup> y los logotipos de Firefox son marcas de Mozilla Foundation.

Google Chrome es un producto de Google Incorporation.

Adobe® /Acrobat® Reader es una marca de Adobe Systems Incorporated.

DLD<sup>®</sup> y DTCO<sup>®</sup> son marcas registradas de Continental Corporation.

Las marcas mencionadas se utilizarán en el presente texto sin mención explícita al propietario de la misma.

## Tabla de materias

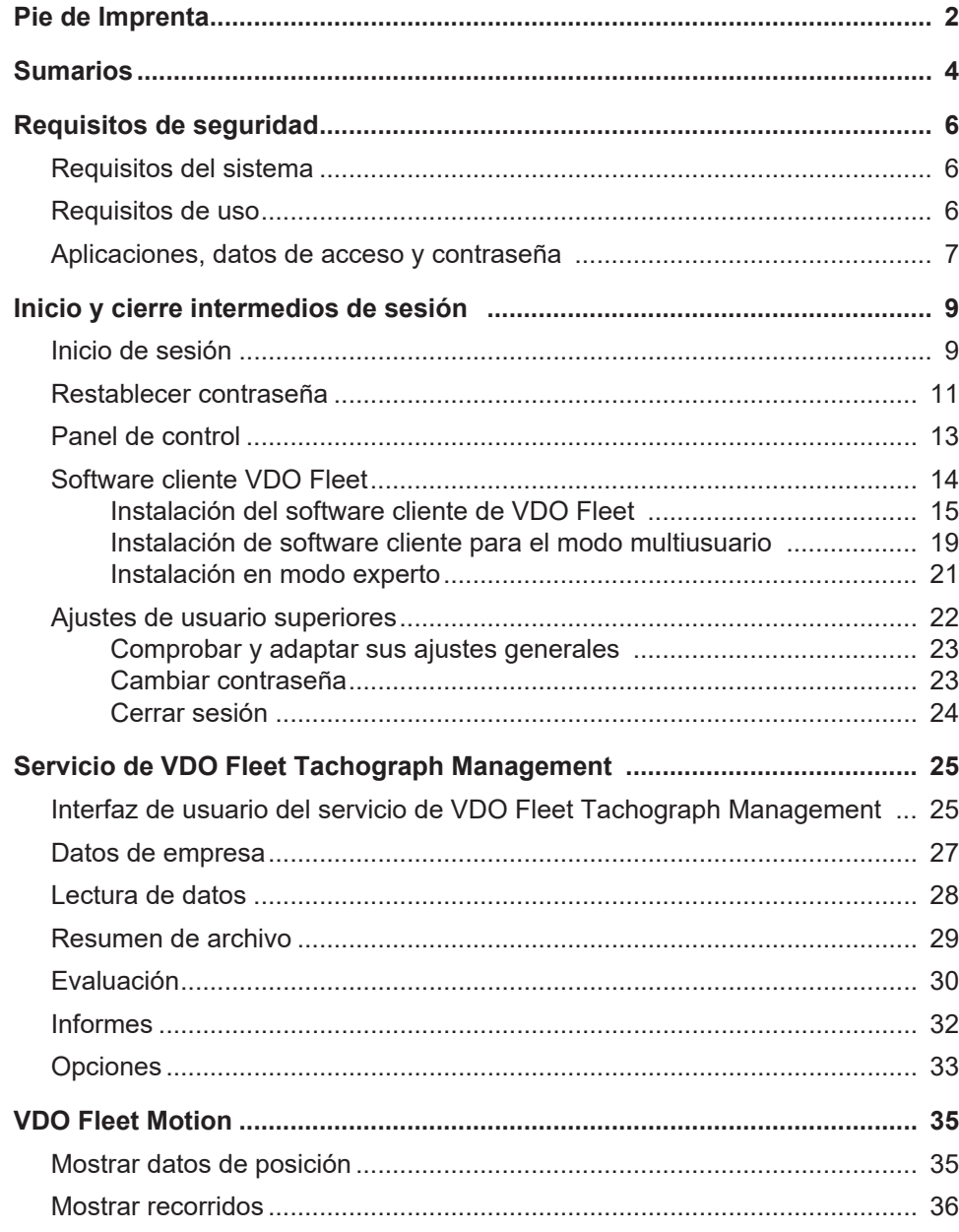

## <span id="page-3-0"></span>**Sumarios**

**Interacción de las aplicaciones VDO Fleet**

**VDO Fleet Tachograph Management**

El sumario siguiente explica las opciones de uso de las aplicaciones VDO Fleet que puede registrar según las necesidades de su parque de vehículos. Según la combinación de aplicaciones dispondrá de distintas funciones dentro de cada aplicación.

VDO Fleet Tachograph Management es la aplicación para el archivado y evaluación de los datos de tacógrafos digitales.

**VDO Fleet Remote Download** La aplicación VDO Fleet Remote Download es un servicio para la administración de las descargas remotas automatizadas a través de DLD Short Range y DLD Wide Range.

**VDO Fleet Motion** La aplicación VDO Fleet Motion es un servicio que permite la visualización de los datos de ruta y de posición de sus conductores y vehículos.

> Más información sobre VDO Fleet Motion è *[VDO Fleet Motion \[](#page-34-0)*[}](#page-34-0) *[35\]](#page-34-0)* y en la ayuda online específica.

**Opciones para la transmisión de datos**

La siguiente secuencia resumida le proporciona una primera perspectiva sobre todas las posibilidades para la transmisión de datos desde y hacia las aplicaciones VDO Fleet:

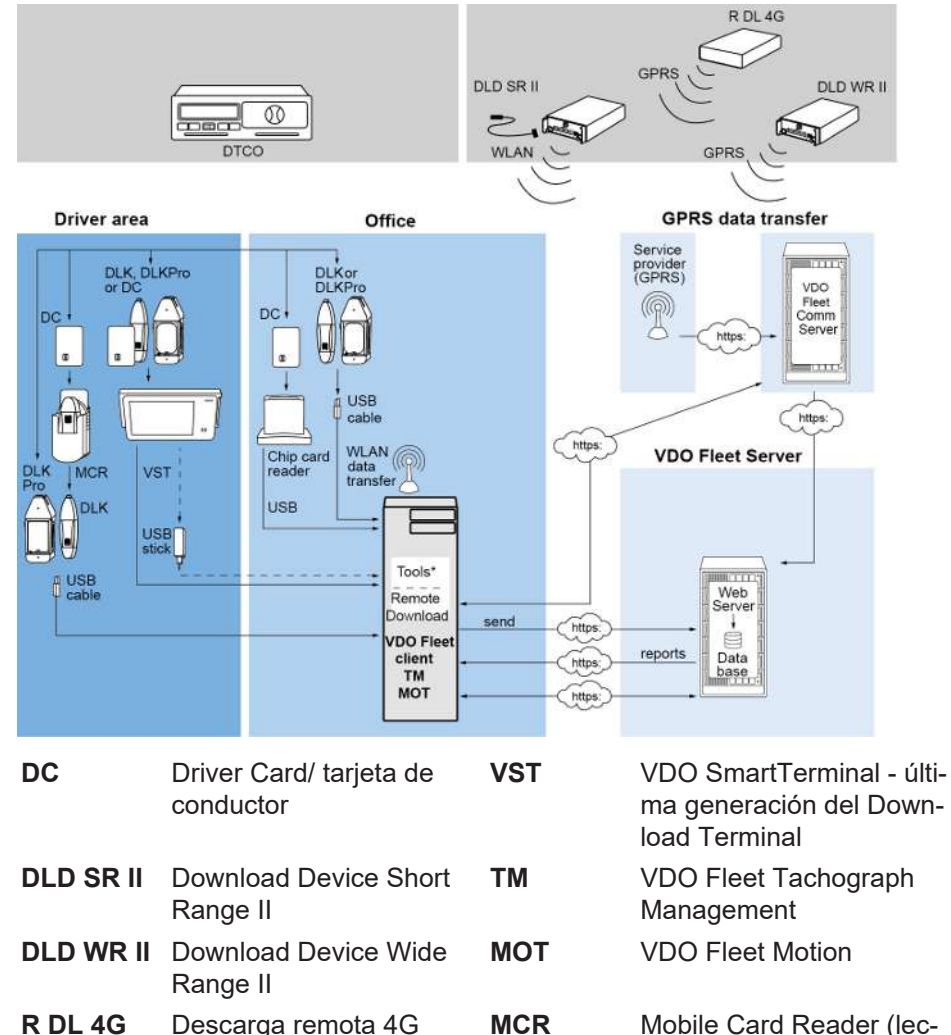

tor de tarjetas móvil)

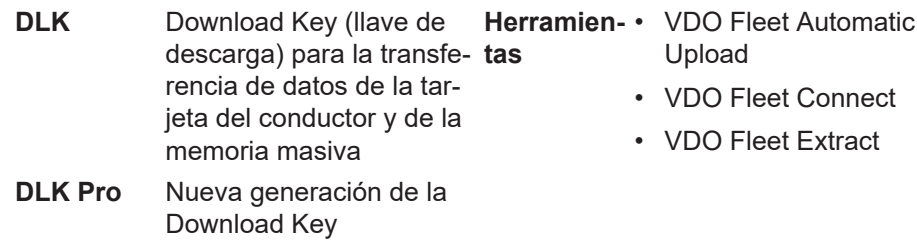

## <span id="page-5-0"></span>**Requisitos de seguridad**

## <span id="page-5-1"></span>**Requisitos del sistema**

<span id="page-5-2"></span>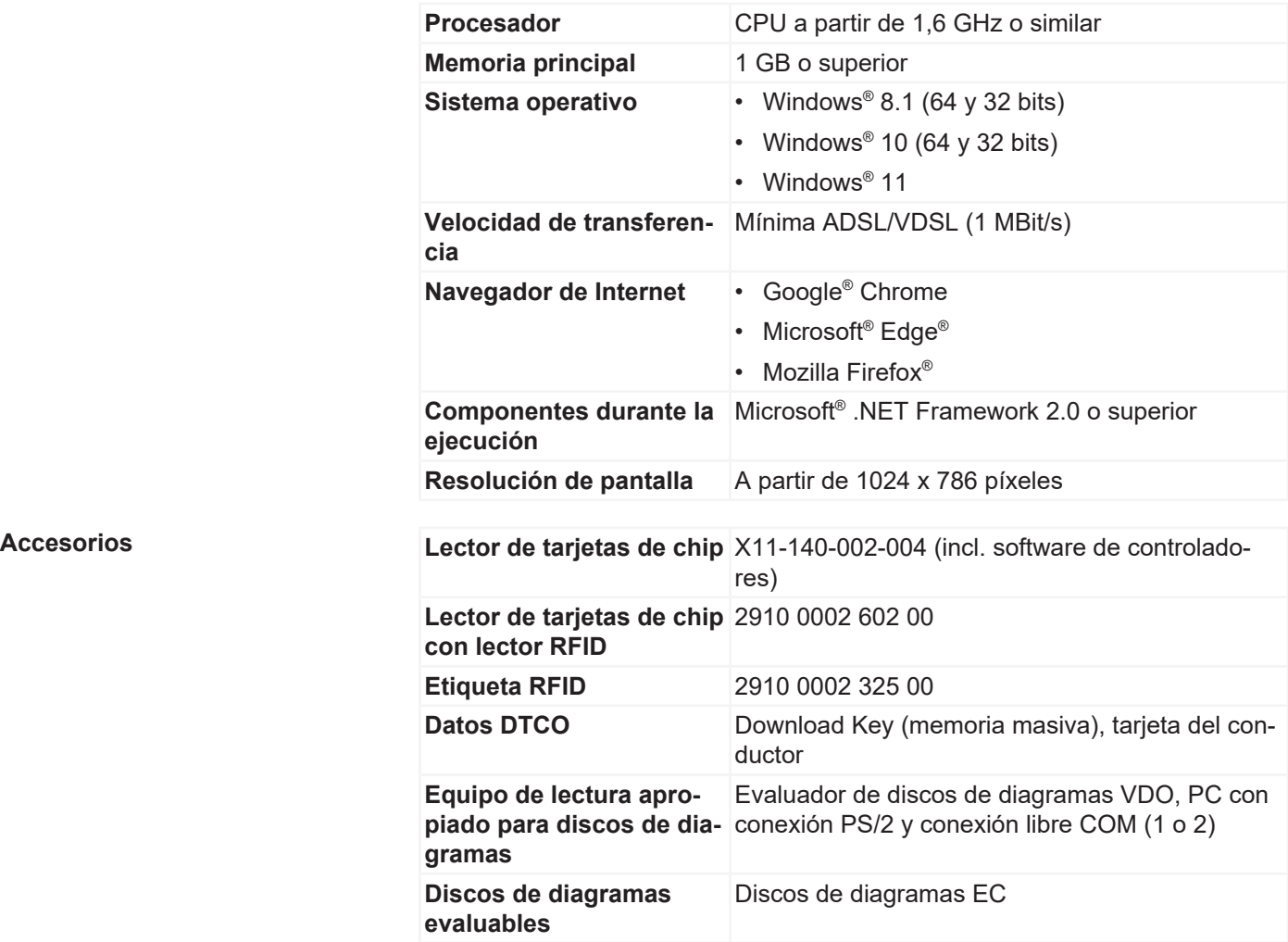

## **Requisitos de uso**

Para el inicio de sesión en VDO Fleet (è *[Inicio de sesión \[](#page-8-1)*[}](#page-8-1) *[9\]](#page-8-1)*) tiene disponibles las aplicaciones VDO Fleet que haya concertado con su proveedor de servicios. La elección de navegador entre los tres mencionados no es especialmente relevante. Las funciones son las mismas en los tres navegadores.

**Ajustes de navegador** Para el uso de VDO Fleet es necesario realizar unos pequeños ajustes en su navegador, en función del navegador utilizado y de los requisitos de seguridad de su empresa. Estos pueden afectar a los componentes mencionados a continuación.

**JavaScript** En VDO Fleet se utiliza JavaScript para mejorar el tiempo de respuesta de la aplicación en la interacción con el usuario.

> JavaScript permite implementar funciones de una aplicación Web en el ordenador (cliente) a través del navegador web sin incluir las páginas de VDO Fleet (servidor) para cada implementación de una entrada realizada.

**Cookies** Por último, VDO Fleet utiliza también cookies para, por ejemplo, poder almacenar ajustes del usuario directamente en el ordenador (cliente).

#### <span id="page-6-0"></span>**Seguridad de la transferencia de datos**

Todos los datos del parque de vehículos se transfieren en Internet encriptados con ayuda del protocolo SSL. La existencia de una conexión de este tipo se muestra, por ejemplo en Internet Explorer, con el símbolo de un candado cerrado y, en el campo de la dirección URL, con la entrada "https".

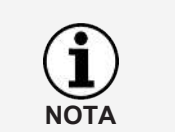

Es recomendable, siempre que el navegador lo permita, añadir la página web [www.my-fis.com](http://www.my-fis.com) con **Sitio de confianza** en la configuración.

## **Aplicaciones, datos de acceso y contraseña**

#### **Aplicaciones**

Actualmente dispone de las siguientes aplicaciones VDO Fleet, además de las herramientas administrativas:

- VDO Fleet Tachograph Management para el archivado y evaluación de los datos de tacógrafos y tarjetas de conductor.
- VDO Fleet Motion para el seguimiento de rutas y de la posición de conductores y vehículos.
- VDO Fleet Remote Download para la administración de DLD Short Range II, DLD Wide Range II y Remote DL 4G.

**Datos de acceso** Si no dispone aún de datos de acceso a VDO Fleet o si aún no puede hacer uso de todas las aplicaciones, diríjase por favor a su proveedor de servicios y determine con él las condiciones contractuales correspondientes al nivel de usuario deseado (Service Level). Los datos de acceso le serán proporcionados de inmediato.

> Los datos de acceso mencionados a continuación se refieren al acceso a VDO Fleet, pero no automáticamente a todas las aplicaciones designadas.

Si varios trabajadores de su parque de vehículos van a hacer uso de VDO Fleet pero no pueden acceder a todas las ubicaciones, acuerde con su proveedor de servicios qué usuario dispondrá de permisos de administración.

• Este usuario podrá acceder directamente a VDO Fleet Tachograph Management desde **Opciones** > **Administración** > **Asignación de usuarios** para determinar qué ubicaciones se mostrarán a cada usuario para su edición. Ningún otro usuario dispone de acceso a este menú.

**NOTA**

**Contraseña** Para acceder a los datos gestionados por usted con ayuda de VDO Fleet es necesario introducir correctamente los datos de acceso. Para la protección de sus datos de acceso deben tomarse las siguientes precauciones de seguridad:

- 1. Modifique la contraseña de inicialización que ha recibido de su proveedor de servicios.
- 2. No entregue su contraseña a terceros. Nuestros empleados no le preguntarán la contraseña en ninguna circunstancia.
- 3. Conserve sus datos de acceso personales o de su cuenta (cuenta, usuario y contraseña) en un lugar seguro.
- 4. Cambie su contraseña regularmente è *[Cambiar contraseña \[](#page-22-1)*[}](#page-22-1) *[23\]](#page-22-1)*.

Salir **Para la protección de sus datos y de su acceso es necesario que abandone** siempre correctamente VDO Fleet a través de **[Salir]** (área superior derecha del menú).

Si alguna vez olvida cerrar la aplicación o si deja su ordenador durante mucho tiempo inatendido, el programa cancela la conexión automáticamente por motivos de seguridad después de 35 minutos.

## <span id="page-8-0"></span>**Inicio y cierre intermedios de sesión**

## <span id="page-8-1"></span>**Inicio de sesión**

**Requisito** En especial antes del primer inicio de sesión, tenga en cuenta

- los requisitos del sistema;  $\rightarrow$  *Requisitos del sistema*  $[$  [6\]](#page-5-1)
- los requisitos de uso; è *[Requisitos de uso \[](#page-5-2)*[}](#page-5-2) *[6\]](#page-5-2)*
- los requisitos de acceso;  $\rightarrow$  *Aplicaciones, datos de acceso y contraseña* [ $\mid$  [7\]](#page-6-0)

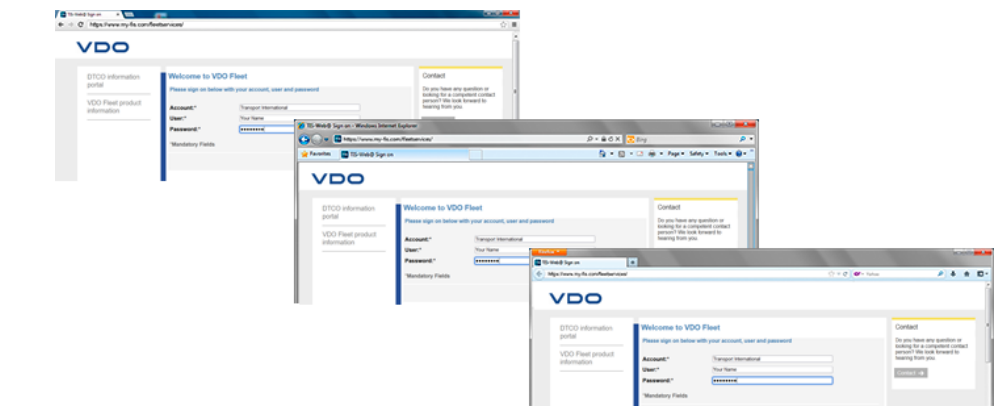

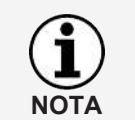

Para el uso de las aplicaciones de VDO Fleet, en principio debe iniciar sesión con sus datos de acceso personales.

**Sugerencia** Para una visualización óptima en pantalla,

- la resolución de pantalla debe ser de al menos 1024 x 786 dpi para la representación completa de todas las funciones y símbolos,
- el valor de zoom del navegador debe ser del 100 %.

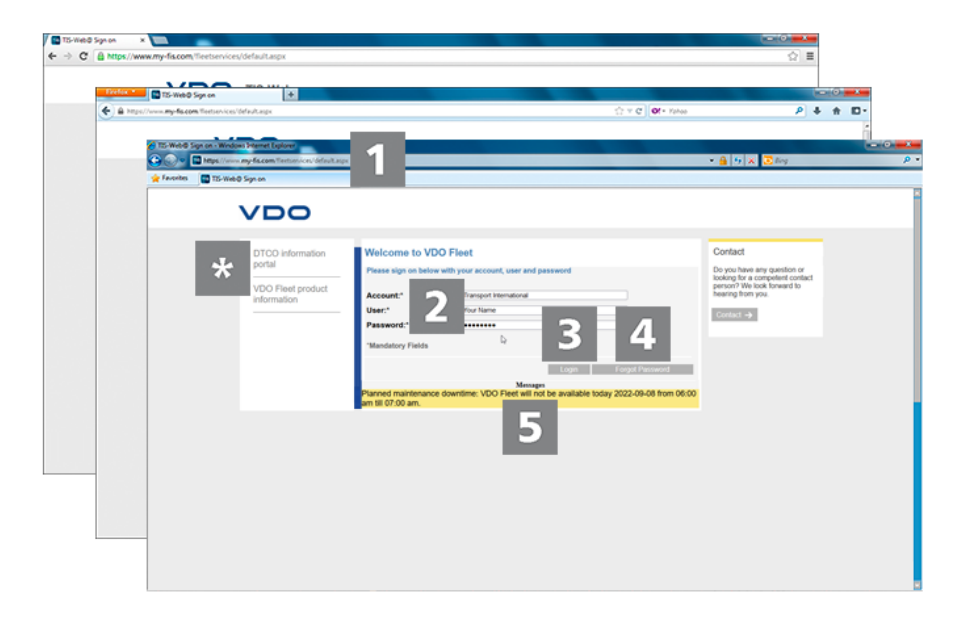

Si ha recibido los datos de acceso de su proveedor de servicios (p. ej. por correo electrónico) y desea iniciar sesión en VDO Fleet:

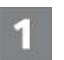

**Dirección de Internet**

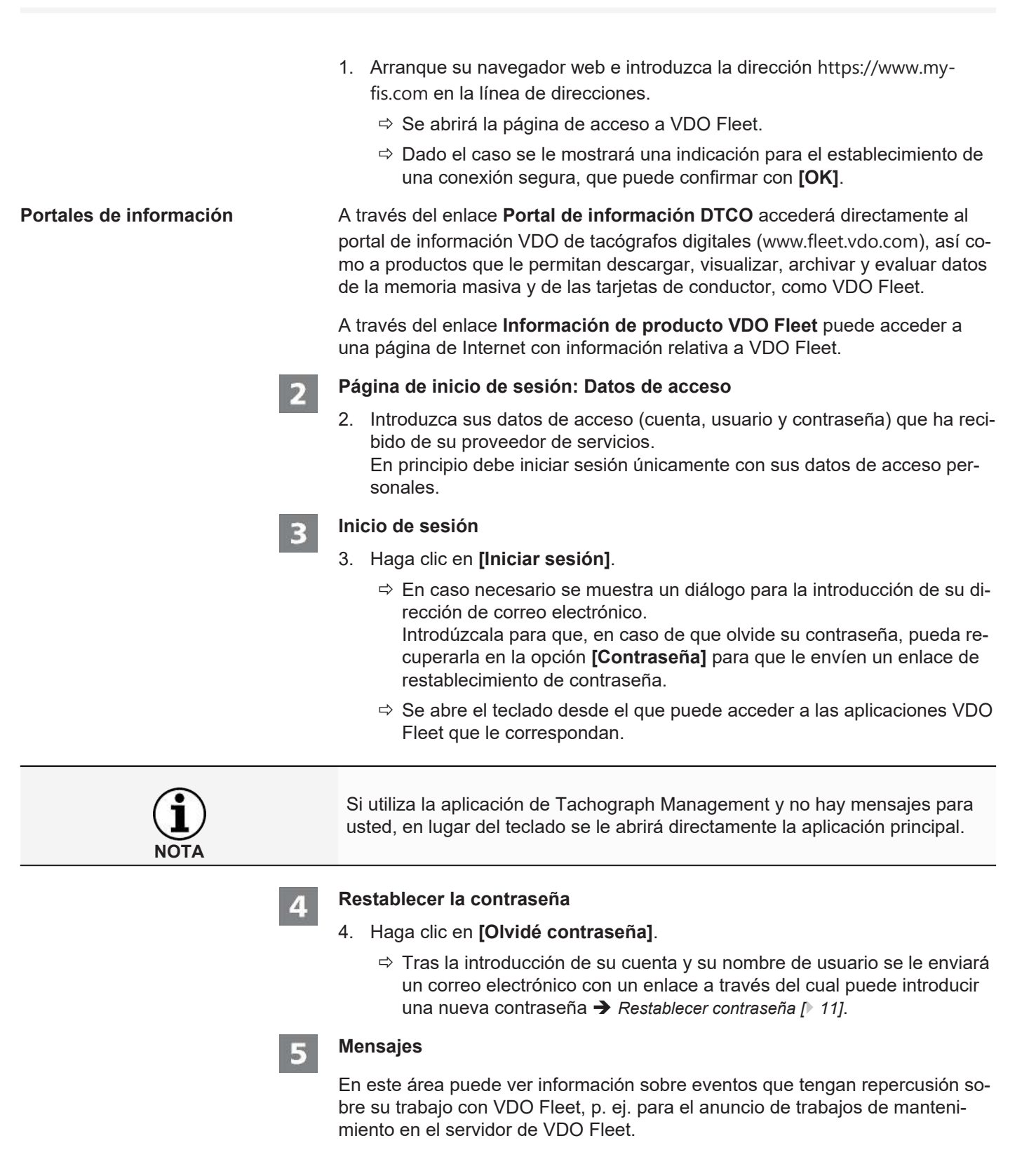

<span id="page-10-0"></span>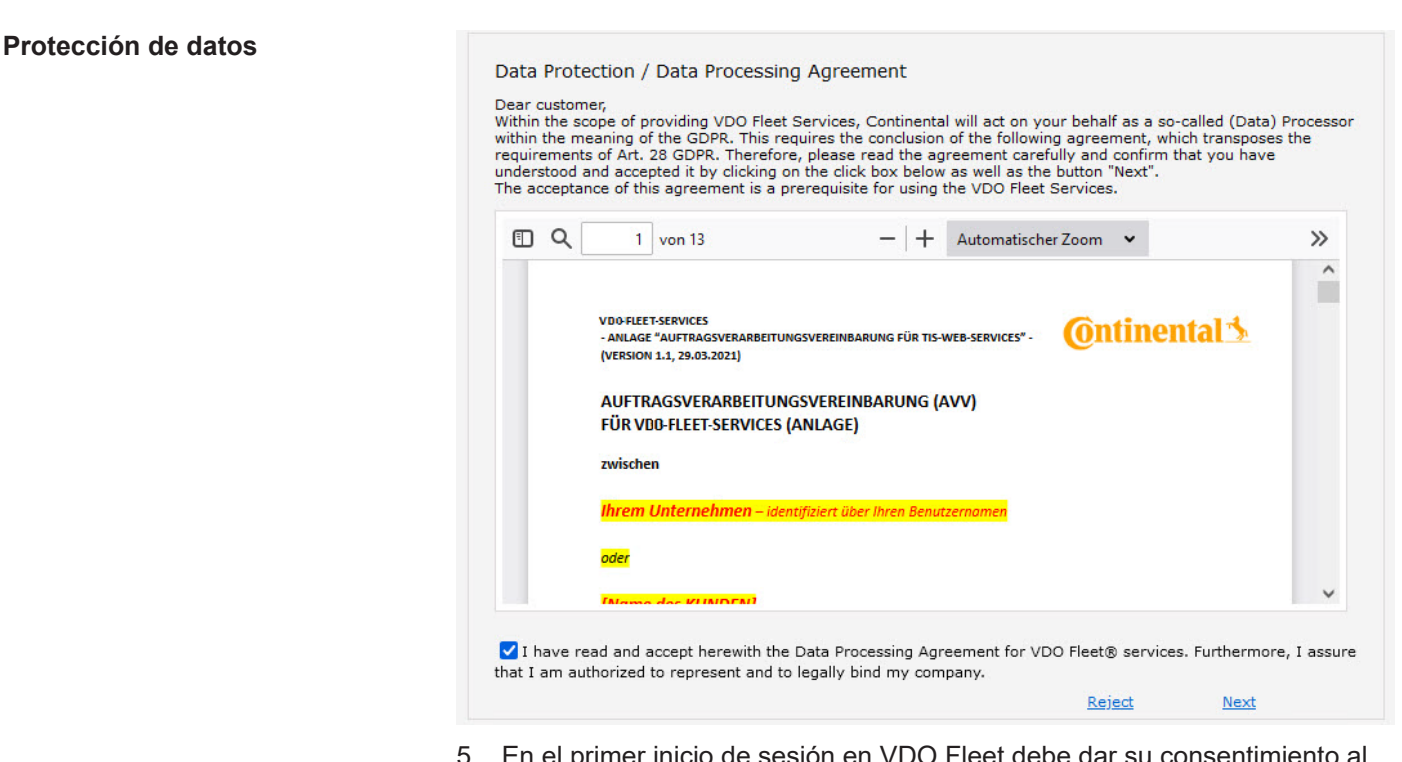

5. En el primer inicio de sesión en VDO Fleet debe dar su consentimiento al acuerdo de protección de datos. Lea el acuerdo sobre protección de datos y marque la casilla **He leído y acepto el acuerdo legal de los servicios VDO-Fleet sobre protección de datos**.

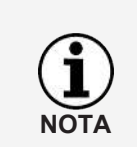

A través de la barra de menú puede imprimir este acuerdo para conservarlo con su documentación o guardarlo como archivo PDF en su sistema. Para ello desplace el puntero del ratón sobre la zona superior del documento mostrado.

- 6. Haga clic en **[Continuar]**.
	- $\Rightarrow$  Se abre el teclado.

## **Restablecer contraseña**

**Requisito** En VDO Fleet hay creada una dirección de correo electrónico para su nombre de usuario.

Si ha olvidado su contraseña y desea restablecerla:

#### **Dirección de Internet**

- 1. Arranque su navegador web e introduzca la dirección [https://www.my](https://www.my-fis.com)
	- [fis.com](https://www.my-fis.com) en la línea de direcciones.
	- $\Rightarrow$  Se abrirá la página de acceso a VDO Fleet.

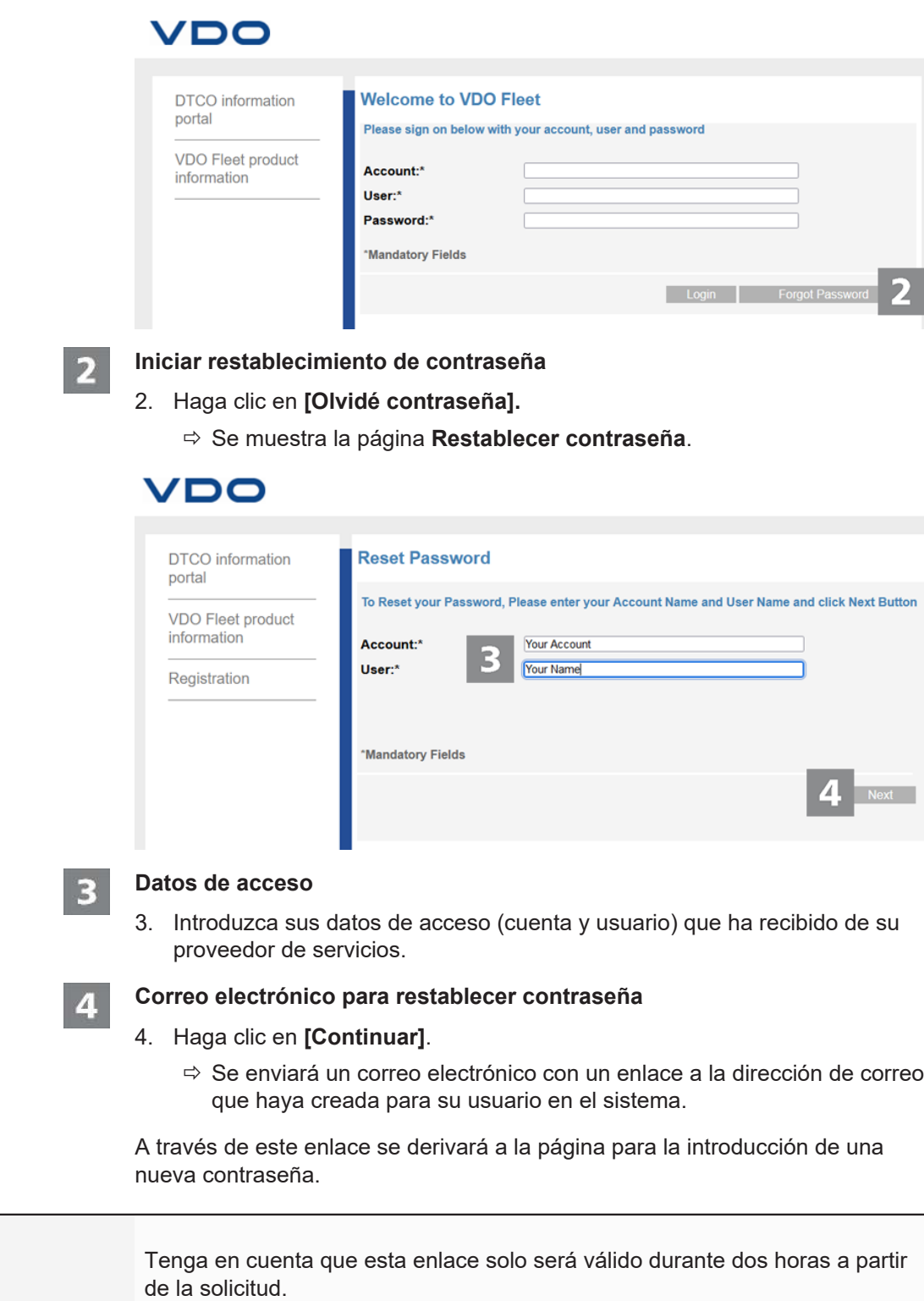

• Si durante este tiempo no se ha asignado una nueva contraseña, puede solicitar un nuevo enlace en cualquier momento tal como se ha descrito.

**NOTA**

<span id="page-12-0"></span>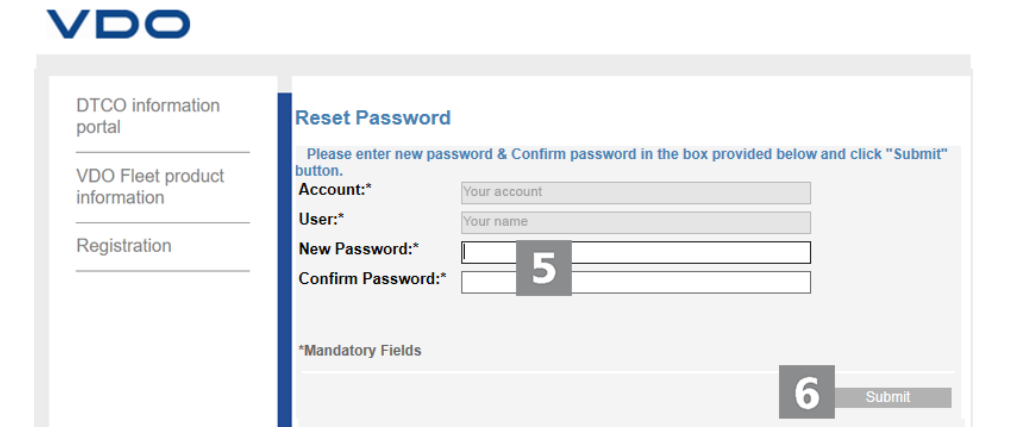

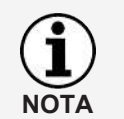

El nombre de la cuenta y el nombre de usuario están definidos fijos y no pueden modificarse.

#### **Asignar nueva contraseña y confirmar**

5. En el campo de entrada de contraseña introduzca su nueva contraseña y confírmela en el campo de confirmación.

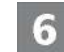

5

#### **Guardar nueva contraseña**

- 6. Haga clic en **[Enviar]**, para guardar su nueva contraseña en VDO Fleet .
	- ð Su nueva contraseña es válida de inmediato para el registro en VDO Fleet.

## **Panel de control**

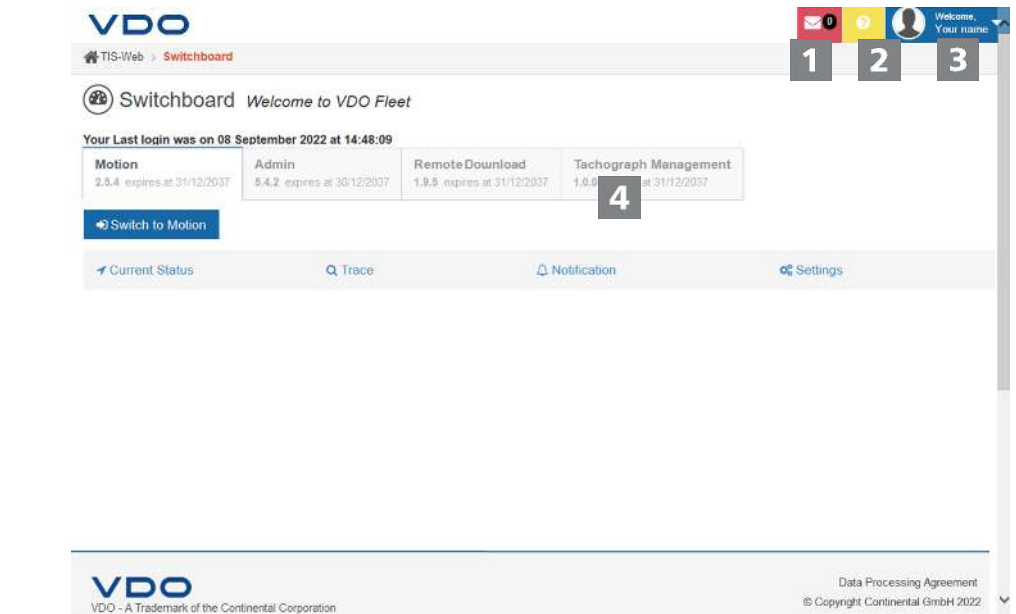

<span id="page-13-0"></span>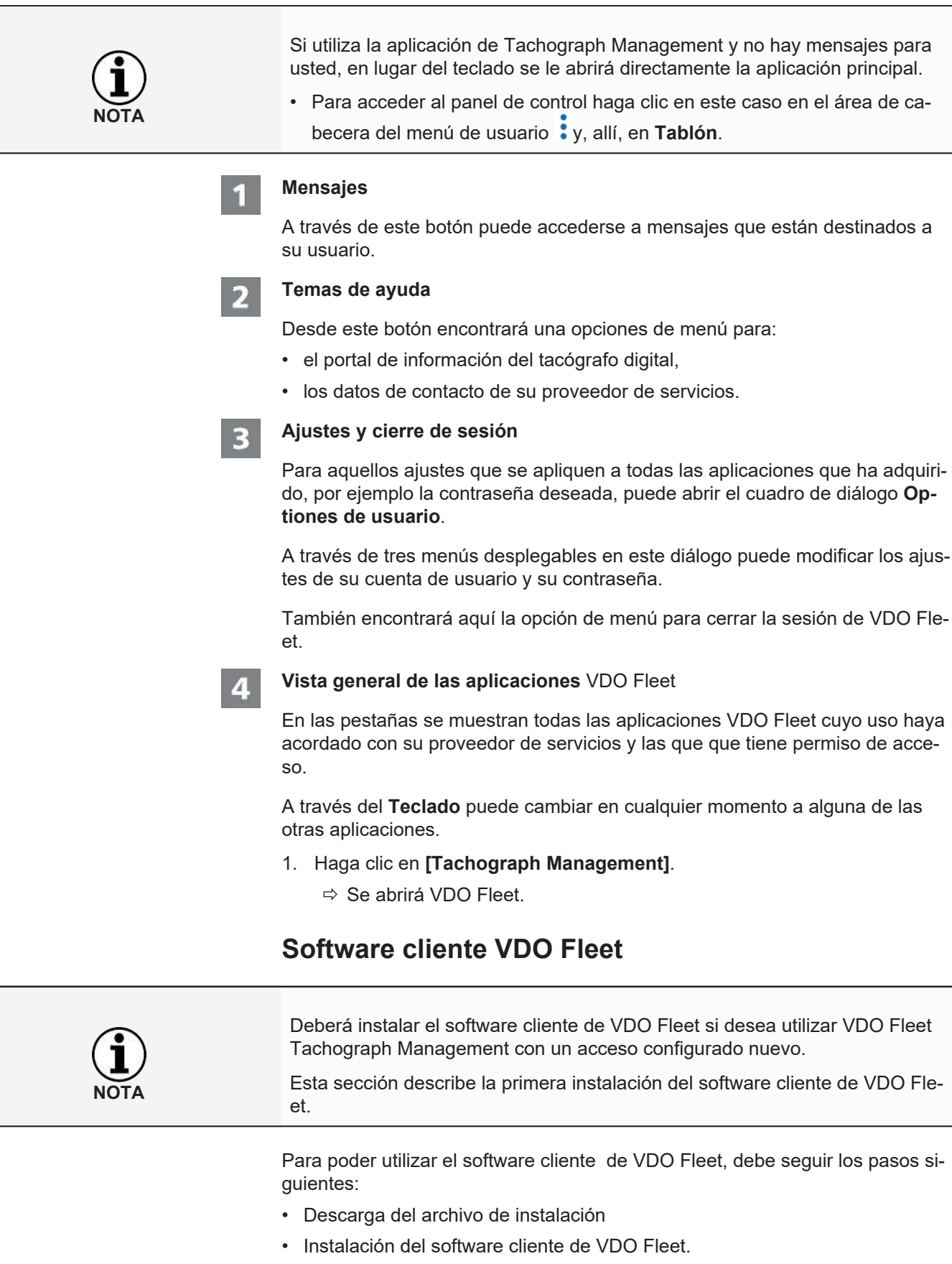

• En caso necesario, registro y configuración del software cliente de VDO Fleet.

### <span id="page-14-0"></span>**Instalación del software cliente de VDO Fleet**

**Requisito** Para que pueda instalar el software cliente de VDO Fleet en el ordenador, deberá disponer de permisos de administrador o la autorización para instalar programas.

Para instalar el software cliente de VDO Fleet, proceda de la forma siguiente:

#### **Descarga de archivo**

1. En el área de descargas del sitio web [www.fleet.vdo.de](http://www.fleet.vdo.de/), descargue el archivo de instalación correspondiente a su sistema.

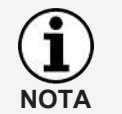

El archivo de instalación está disponible en versión de 32 bits y en versión de 64 bits.

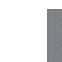

#### **Abrir el explorador de Windows**

2. En el explorador de Windows abra la carpeta en el que ha descargado el archivo de instalación.

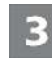

#### **Ejecutar el archivo de instalación**

- 3. Haga clic en el archivo de instalación con el botón derecho del ratón y seleccione el comando **Ejecutar como administrador**.
	- $\Rightarrow$  Se iniciará el asistente de instalación.

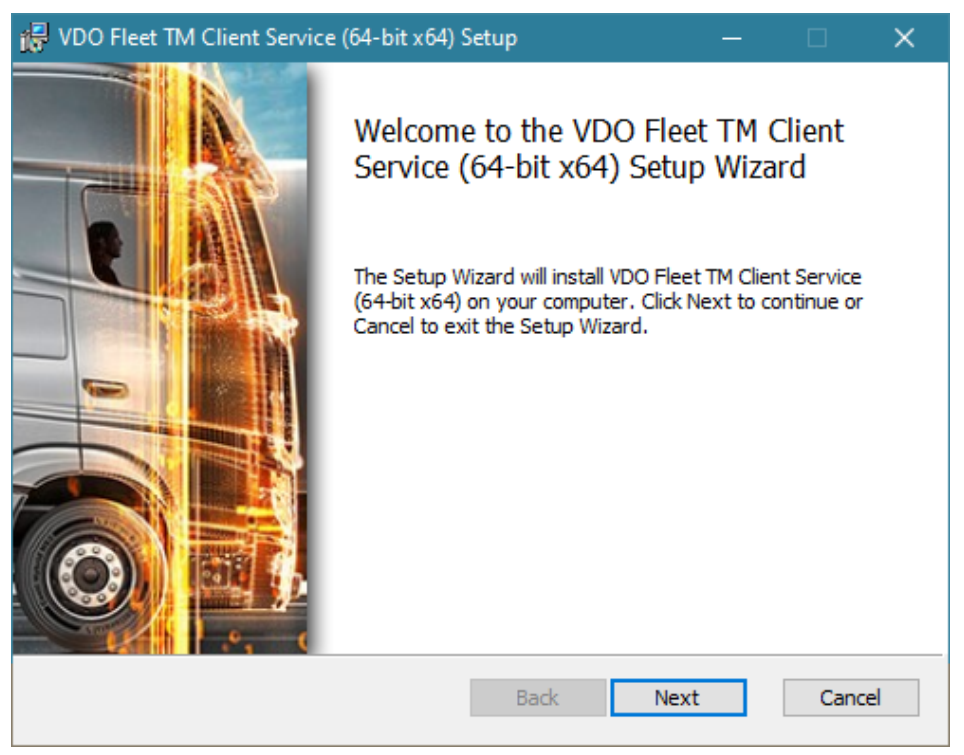

- 4. Haga clic en **[Siguiente]**.
	- $\Rightarrow$  Se mostrarán el acuerdo de licencia y de uso.

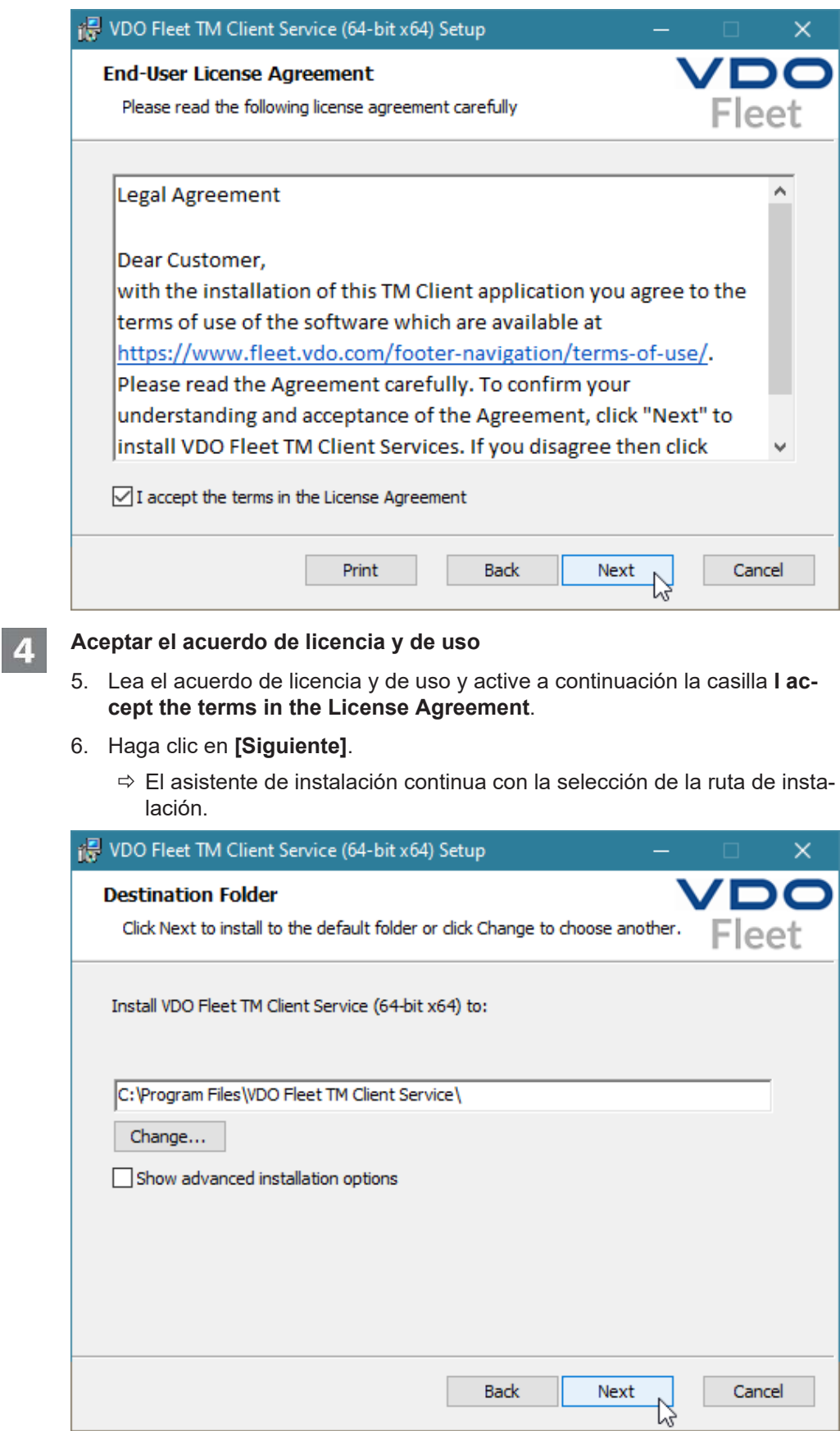

**Selección de la ruta de instalación**

 $5\overline{5}$ 

**NOTA**

7. Si lo desea puede seleccionar un directorio de instalación distinto a través del botón **[Cambiar]**. Confirme el directorio de instalación seleccionado o el preestablecido con **[Siguiente]**.

Con la opción **Mostrar opciones de instalación avanzadas**, el asistente de instalación ofrece la posibilidad de instalar el software cliente en modo multiusuario, por ejemplo para poder utilizarlo en un entorno Citrix → *[Instalación](#page-18-0) [de software cliente para el modo multiusuario \[](#page-18-0)*[}](#page-18-0) *[19\]](#page-18-0)*.

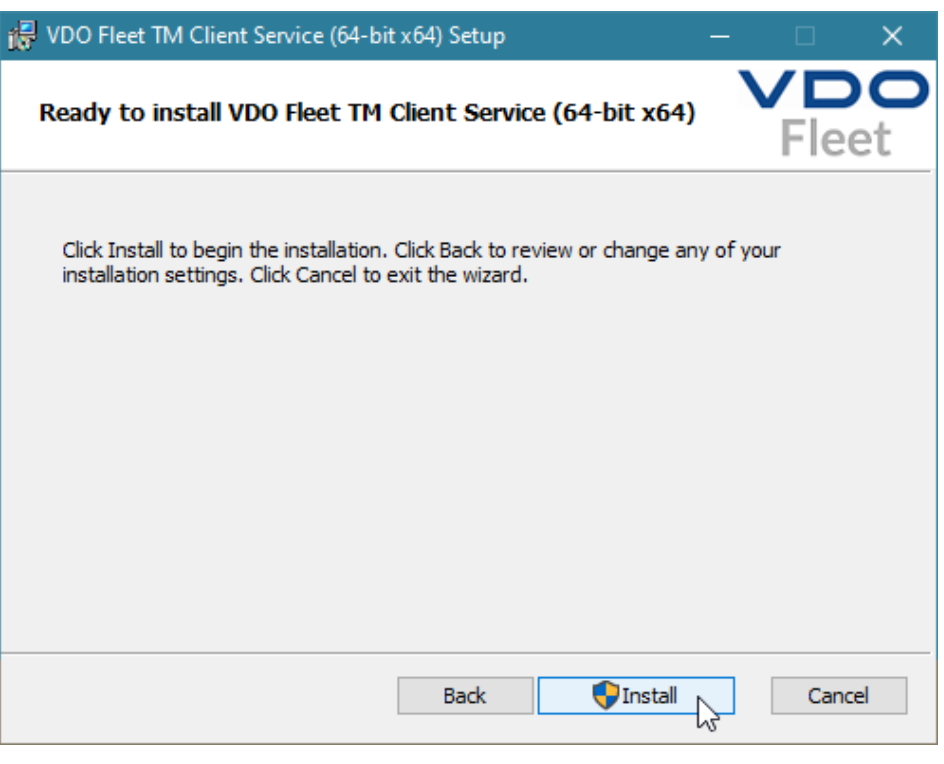

**Iniciar instalación**

6

- 8. Haga clic en **[Instalar]**, para instalar el software cliente de VDO Fleet.
	- $\Rightarrow$  El estado de la instalación se muestra con una barra de progreso.
	- $\Rightarrow$  La conclusión de la instalación se le muestra con el siguiente mensaje.

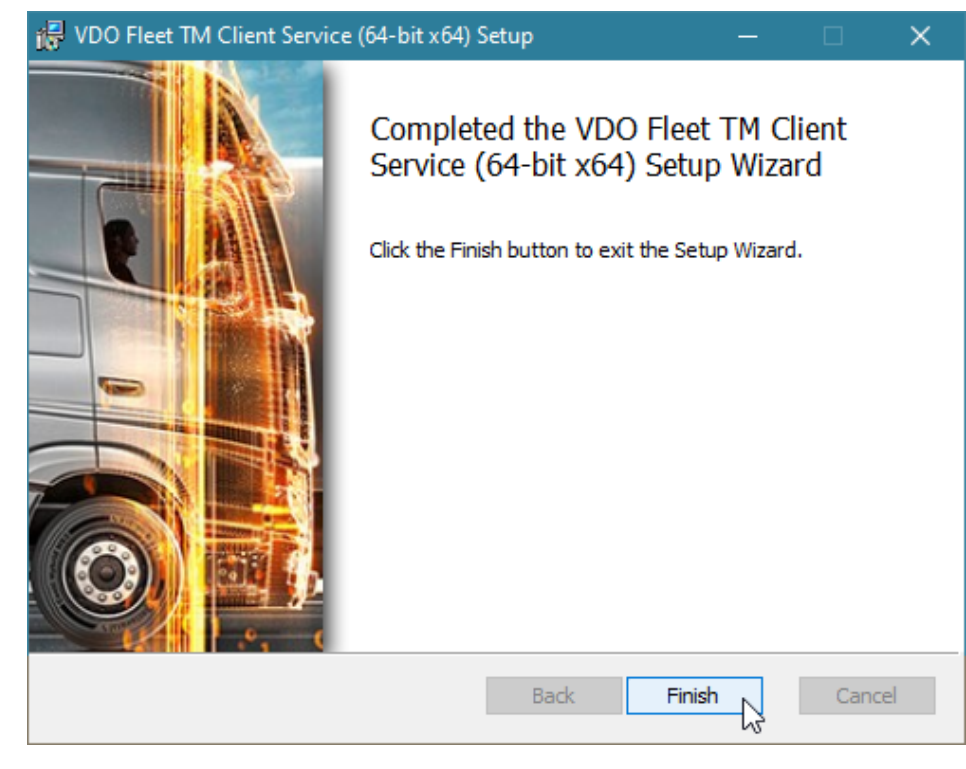

#### **Finalizar instalación**

9. Haga clic en **[Finalizar]**, para terminar la instalación.

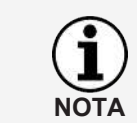

Si la instalación falla, diríjase a su proveedor de servicios.

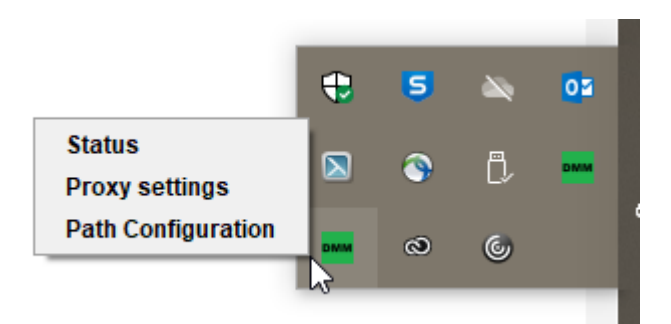

Después de la instalación del software cliente de VDO Fleet tendrá a su disposición un nuevo icono en la barra de tareas con tres entradas en su menú contextual:

- **Status**: muestra el número de versión actualmente instalada y le ofrece la posibilidad de detener o iniciar el servicio.
- **Proxy Settings**: abre el diálogo para la introducción de los ajustes en caso de utilizar un servidor proxy.
- **Path Configuration**: abre el diálogo para introducir una ruta y una carpeta en la que el programa pueda buscar los archivos de descarga. Al comenzar la transferencia de datos desde el ordenador, se selecciona automáticamente la ruta indicada para buscar archivos que, por ejemplo, se hayan transferido desde un terminal de descarga.

### <span id="page-18-0"></span>**Instalación de software cliente para el modo multiusuario**

**Requisito** Para que pueda utilizar el software cliente de VDO Fleet en sistemas tales como Citrix, deberá instalarlo en modo multiusuario.

Para instalar el software cliente de VDO Fleet, proceda de la forma siguiente:

#### **Iniciar instalación**

- 1. Inicie la instalación tal como se describe en la sección "Instalación del soft-ware cliente de VDO Fleet" → [Instalación de software cliente para el modo mul](#page-18-0)*[tiusuario \[](#page-18-0)*[}](#page-18-0) *[19\]](#page-18-0)*.
- 2. Siga la secuencia de instalación hasta la selección de la ruta de instalación.

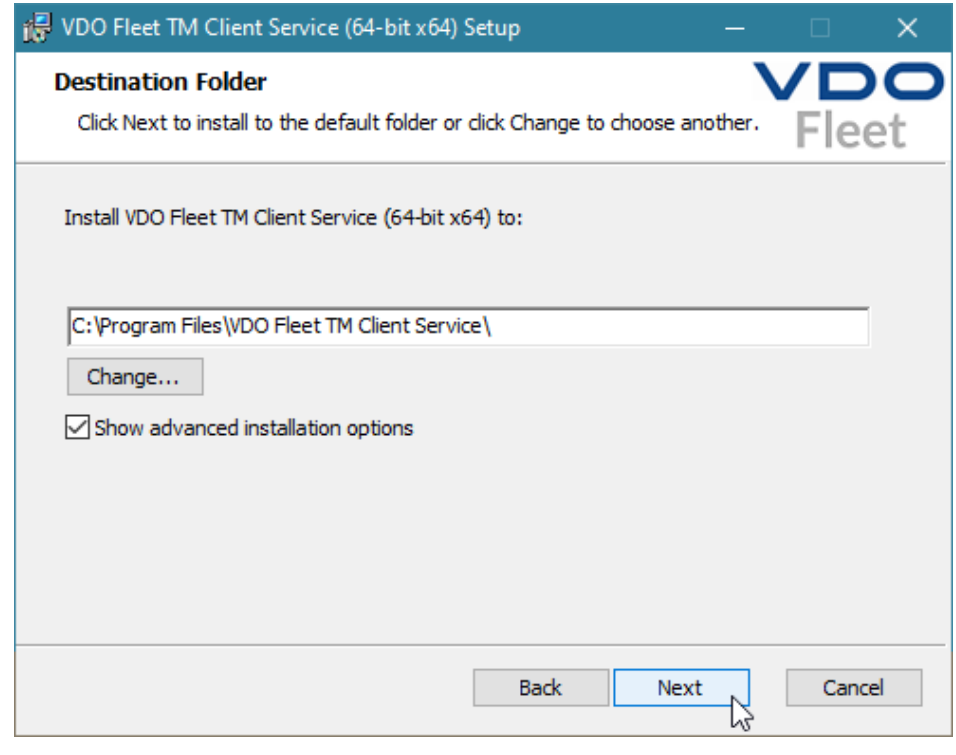

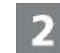

#### **Activar ajustes ampliados**

- 3. Después de seleccionar la ruta de instalación, active la opción **Show advanced installation options**.
- 4. Haga clic en **[Siguiente]**.
	- ð El asistente de instalación continua con la selección de la variante de instalación.

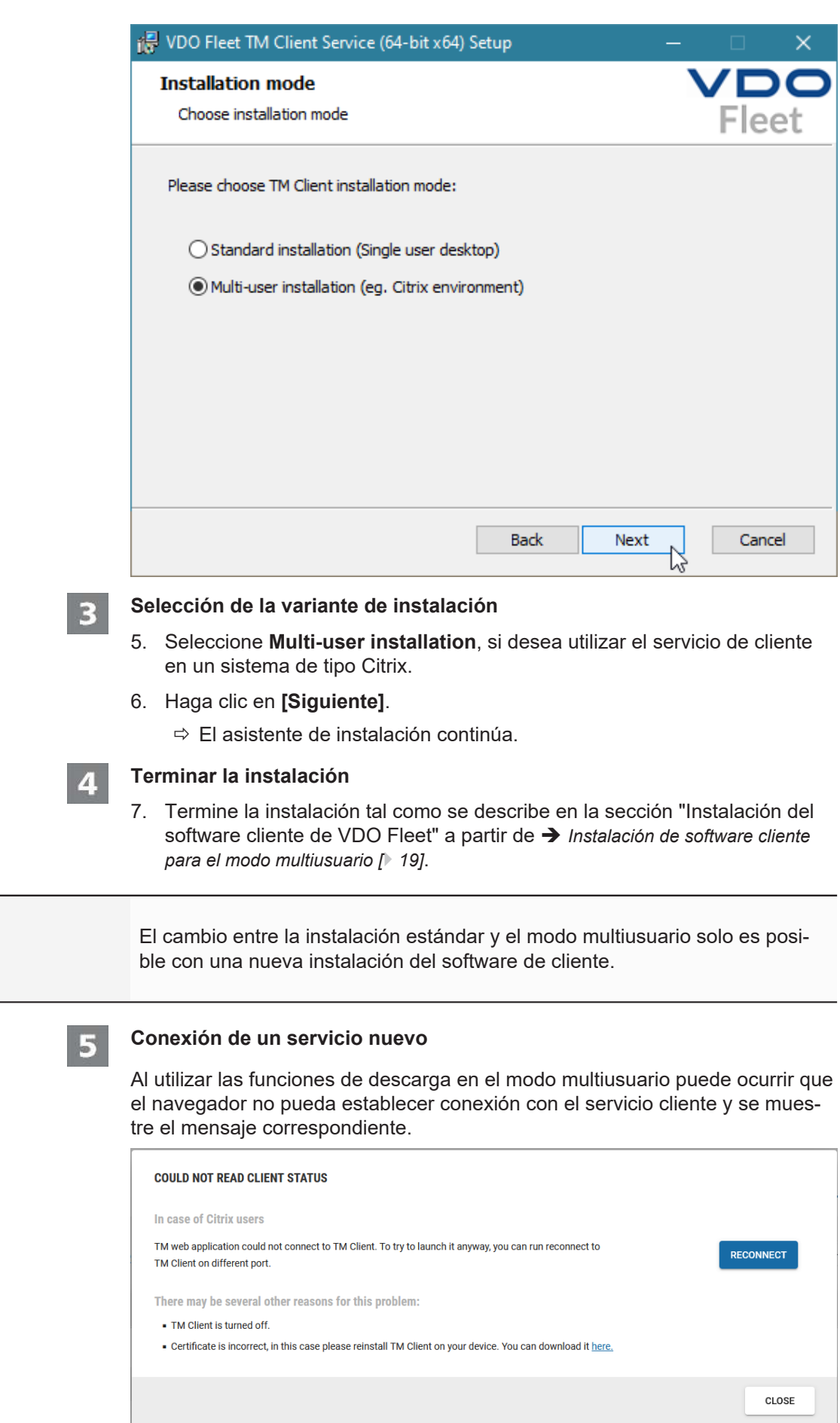

**NOTA**

<span id="page-20-0"></span>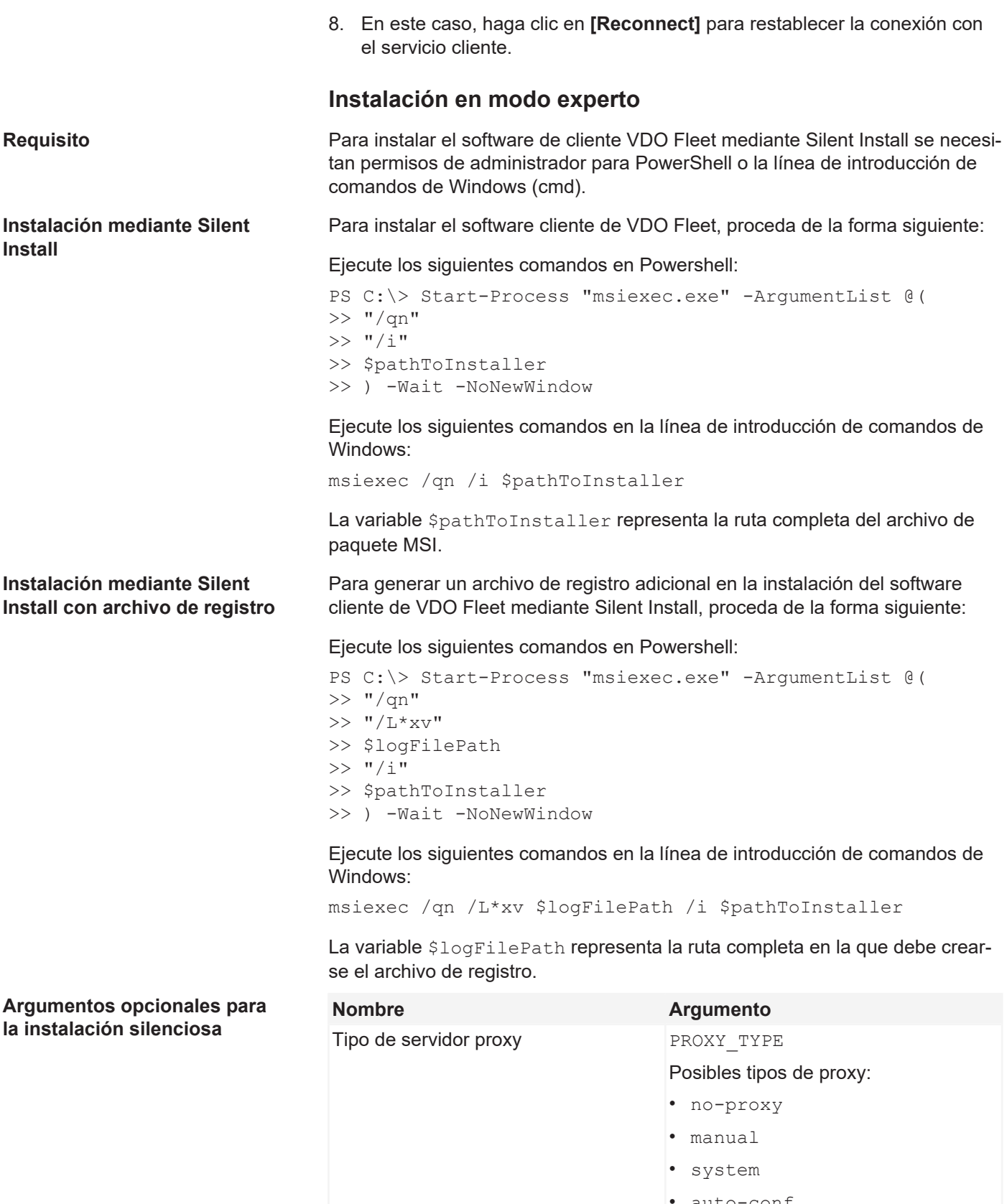

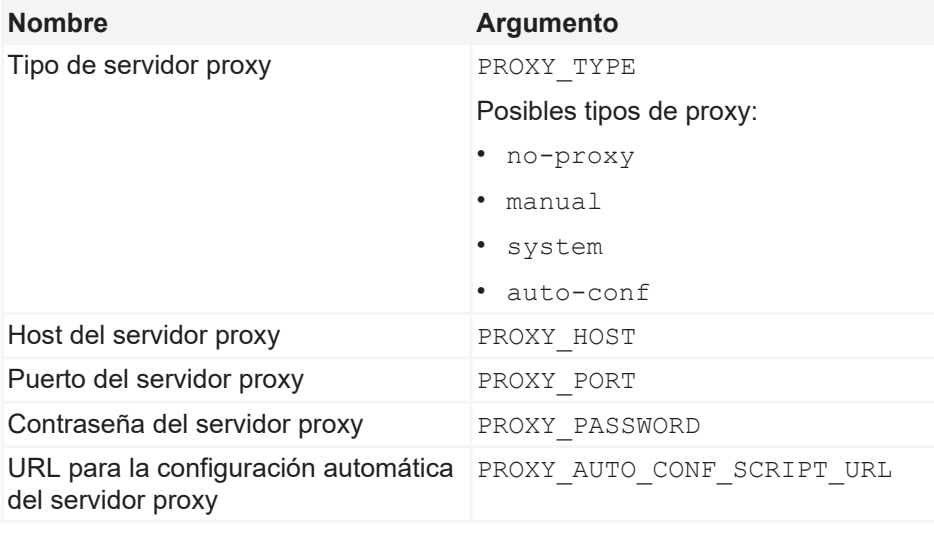

<span id="page-21-0"></span>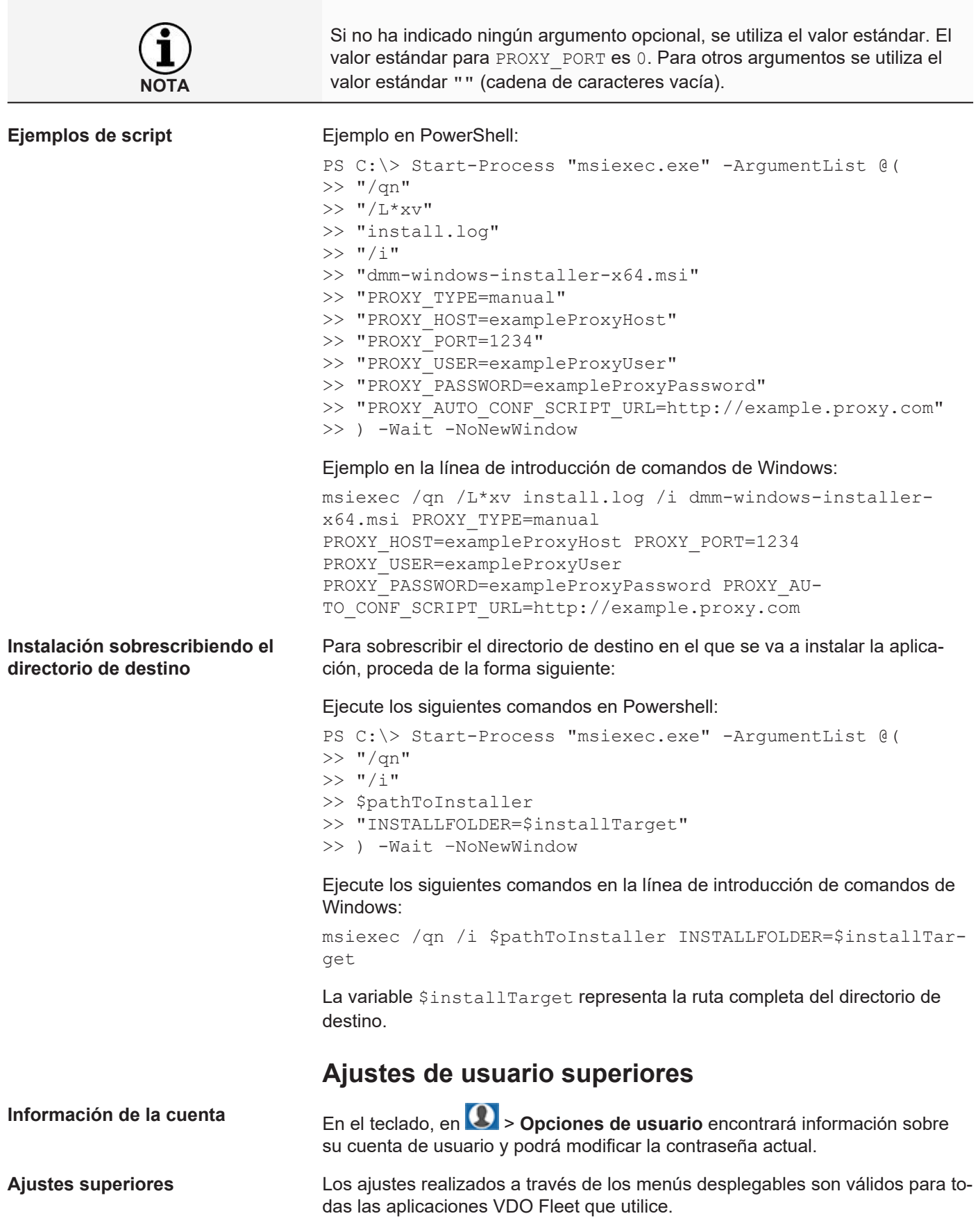

**Ajustes específicos** Como es lógico, en las aplicaciones también tendrá la posibilidad de adaptarlos a los requisitos locales de su empresa.

**Información de servicio** Información sobre el estado de su aplicación VDO Fleet directamente en el área de visualización y edición de su **Teclado**.

### <span id="page-22-0"></span>**Comprobar y adaptar sus ajustes generales**

Los menús desplegables de este diálogo proporcionan información sobre su cuenta de usuario. Estas van desde la introducción de su proveedor de servicios (Proveedor) hasta el ajuste del idioma deseado (Textos de software).

#### **Comprobar ajustes**

1. Compruebe, por ejemplo después del primer inicio de sesión, los datos de su cuenta de usuario creados por su proveedor de servicios.

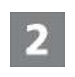

#### **Modificar los ajustes**

2. Haga clic en **[Modificar]**, y corrija y complemente los datos que desee en la información de su cuenta.

El cambio de idioma para la visualización de sus aplicaciones VDO Fleet no se activará hasta que no haya vuelto a iniciar sesión en VDO Fleet.

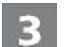

#### **Guardar las modificaciones**

Para guardar los cambios realizados puede proceder de la forma siguiente:

- 3. Si no desea realizar más cambios, haga clic en **[Guardar]**.
- 4. Para concluir el proceso, confirme el diálogo pulsando **[OK]**.
- 5. Si es necesario realizar más cambios, solo tiene que cambiar al menú desplegable deseado, p. ej. cambiar contraseña.

#### <span id="page-22-1"></span>**Cambiar contraseña**

- **Requisito** El cuadro de diálogo **Optiones de usuario** está abierto en teclado.
	- 1. Haga clic en el menú desplegable **Cambiar contraseña**.
		- $\Rightarrow$  Se abre el menú desplegable correspondiente con los campos de entrada para la contraseña.

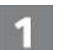

#### **Contraseña actual**

2. Introduzca la contraseña que está utilizando actualmente.

#### **Nueva contraseña**

3. Introduzca la nueva contraseña.

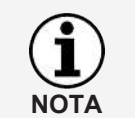

**NOTA**

Por lo general, puede introducir una contraseña de su elección. En caso de que su sistema no aceptase su contraseña, se mostrará una indicación que deberá confirmar. Introduzca una nueva contraseña.

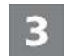

#### **Confirmar nueva contraseña**

4. Vuelva a introducir la nueva contraseña para su confirmación.

<span id="page-23-0"></span>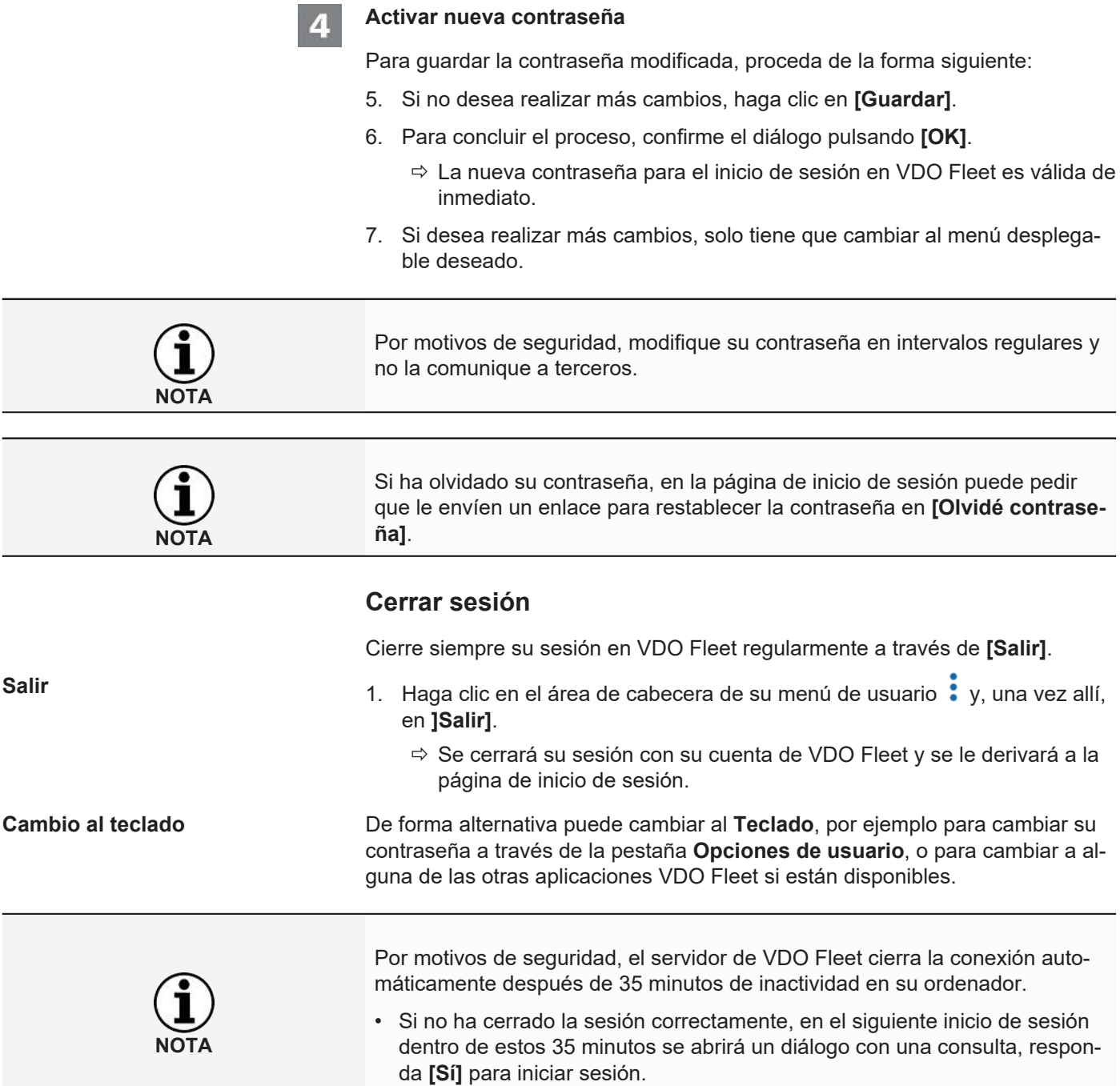

## <span id="page-24-0"></span>**Servicio de VDO Fleet Tachograph Management**

VDO Fleet Tachograph Management es una aplicación web para el archivado y evaluación de datos digitales (de tarjetas de conductor y de tacógrafo). Gracias al archivado de los datos digitales de tacógrafos podrá cumplir con las normativas de archivo de datos vigentes en su país.

Los datos archivados se almacenarán durante el periodo de conservación acordado. Los datos más antiguos se borran una vez al mes automáticamente de su archivo web. Puede consultar el periodo de conservación para datos archivados en su contrato de servicio.

Si trabaja por primera vez con el servicio de VDO Fleet Tachograph Management, esta pequeña introducción puede facilitarle el acceso a la interfaz gráfica de usuario y a algunas funciones de programa.

## <span id="page-24-1"></span>**Interfaz de usuario del servicio de VDO Fleet Tachograph Management**

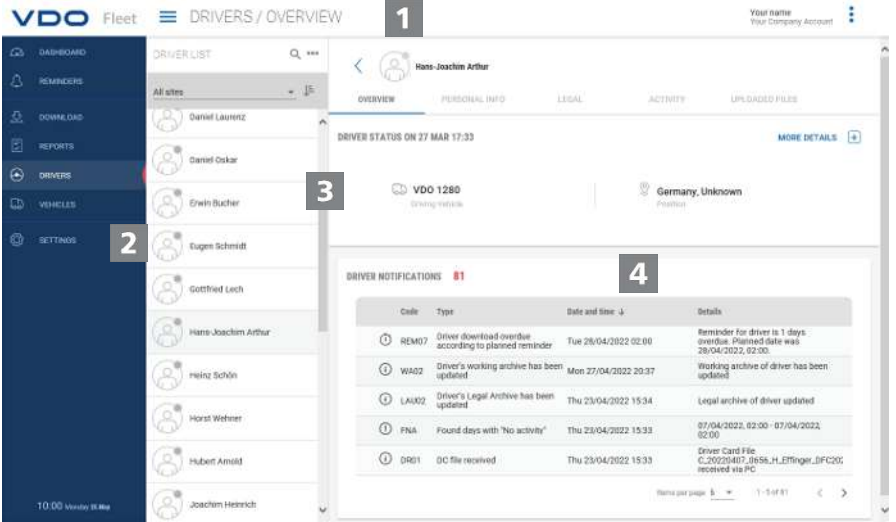

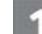

#### **Área de cabecera**

Este área está siempre visible y le informa sobre los datos de acceso válidos (nombre de usuario), el menú actualmente seleccionado y el número de versión actual de VDO Fleet Tachograph Management.

Por medio del botón con el icono **el puede desplegar o replegar el menú de** navegación.

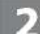

#### **Área de menú**

Las funciones de temática similar están asignadas a los distintos menús principales. Puede cambiar desde cada opción de menú a otro menú principal.

Dependiendo del nivel de usuario y del estado de edición actual, tendrá disponibles diferentes opciones de menú en forma de pestañas a través de estos menús principales.

Por ejemplo, para el menú principal **CONDUCTORES** tendrá disponibles:

- **VER** Estado actual del conductor y mensajes para el mismo.
- **INFORMATIÓN PERSONAL** Acceso a los datos principales del conductor.
- **LEGAL** Resumen y detalles de los datos archivados del conductor.
- **ACTIVIDAD** Resumen y detalles de los tiempos de trabajo y plazos.
- **ARCHIVOS SUBIDOS** Lista de los archivos de descarga archivados hasta este momento del conductor correspondiente.

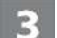

#### **Área de selección**

A través del área de selección puede seleccionar, por ejemplo, sede, conductor o vehículos y puede restringir o ampliar el número de entradas. Además tiene disponible un campo de entrada para efectuar búsquedas.

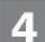

#### **Área de visualización y edición**

Este área en una página de VDO Fleet Tachograph Management está reservada para la visualización y edición de datos. La excepción a esto está en el menú

- **TABLÓN**, en donde se muestran siempre varios paneles con datos de resumen sobre sus sedes.
- **DESCARGA**, que muestra siempre cuatro botones con iconos para la importación o la restauración de los datos de tacógrafo digitales.

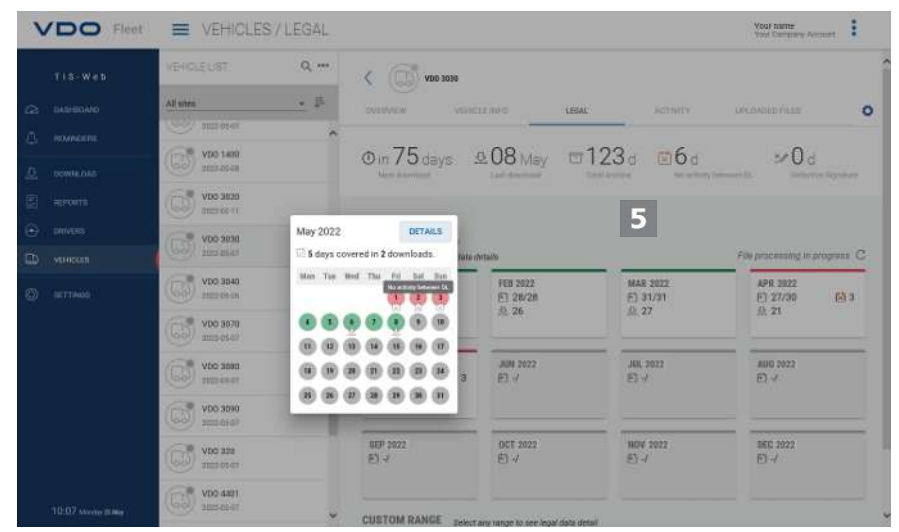

5

#### **Información breve**

Indicación de información detallada sobre recordatorios de descarga, archivos de descarga o actividades.

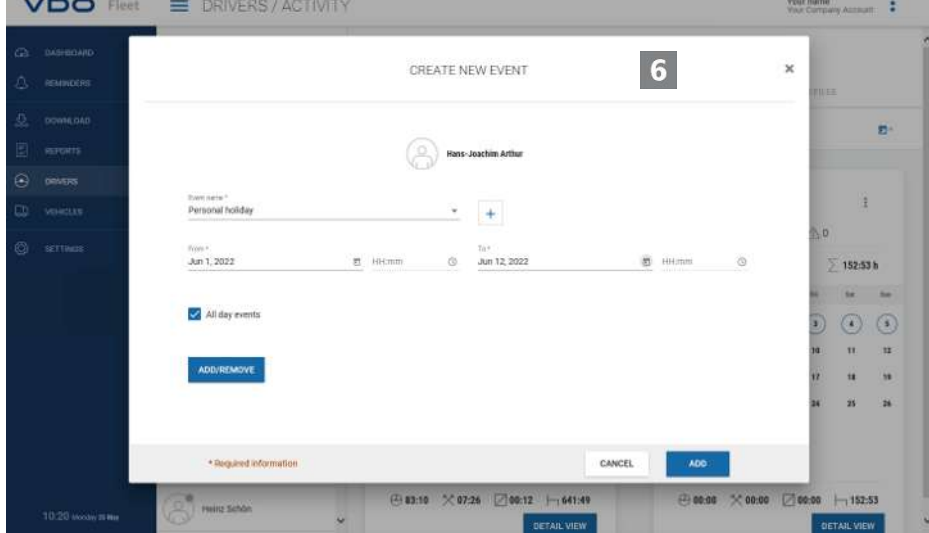

<span id="page-26-0"></span>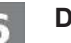

#### **Diálogo**

Ejemplo para una ventana con información detallada sobre las tareas o funciones ya seleccionadas, para el registro de datos o para establecer la fecha y la hora.

## **Datos de empresa**

Puede comenzar inmediatamente con la descarga de los datos de tacógrafo digitales y añadir conductores o vehículos durante la aceptación de los datos. No obstante, las sedes debe crearlas en **OPCIONES** > **BASES/GRUPOS**.

De forma alternativa puede crear su parque de vehículos antes de archivar los datos de VDO Fleet y asignar vehículos y conductores a este.

Seleccione, por ejemplo, el menú **CONDUCTORES** y , una vez allí, la función deseada para crear o editar conductores.

#### **Adaptar datos de empresa**

Usted ha descargado un archivo de vehículos y ha añadido un vehículo nuevo. Ahora desea comprobar y editar estos datos.

VEHICLES / VEHICLE INFO **VDO** Fleet Your name di Filist  $\n **YD0.4410**$ All univ .<br>FHICLE INFO  $\left( \frac{1}{\sqrt{2}} \right)$  vpo sea GENERAL INFORMATION DELETE VEHICLE  $PAB$  $VDO 3070$  $\sqrt{9}$  VDO 3080 waren VIN<br>Vinci altri ø VDO 3090  $700320$  $\blacksquare$  $\sqrt{N}$  VDO 4401 Day 28, 201 VD0 4410 图 No.8  $\sqrt{9}$  VDO 920  $\nabla$  vpo son MORE INFORMATION  $\equiv$  yposes

#### Seleccione para ello el menú **VEHÍCULOS**.

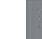

#### **Seleccionar y comprobar vehículos**

- 1. Marque el vehículo cuyos datos desee modificar y seleccione la pestaña **INFORMATIÓN DEL VEHÍCULO**.
	- ð Se mostrarán los detalles del vehículo.

#### **Efectuar modificaciones**

2. Haga clic en **[EDICIÓN]**. Compruebe los datos del vehículo y corríjalos si fuera necesario.

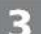

#### **Fecha de compra y de venta**

- 3. Modifique la fecha de compra si es necesario. Los datos de tacógrafo de un vehículo solo pueden evaluarse a partir de una fecha de compra.
- 4. Desactive la casilla **Sin fecha de venta**, si desea introducir una fecha de venta. Los datos de tacógrafo de un vehículo solo pueden evaluarse hasta una fecha de venta.

<span id="page-27-0"></span>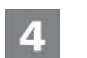

#### **Guardar datos**

5. Guarde las modificaciones con **[GUARDAR]**.

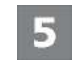

#### **Botón de menú**

Funciones para la creación de nuevos conductores y vehículos y para borrar e imprimir listas de conductores y vehículos.

### **Lectura de datos**

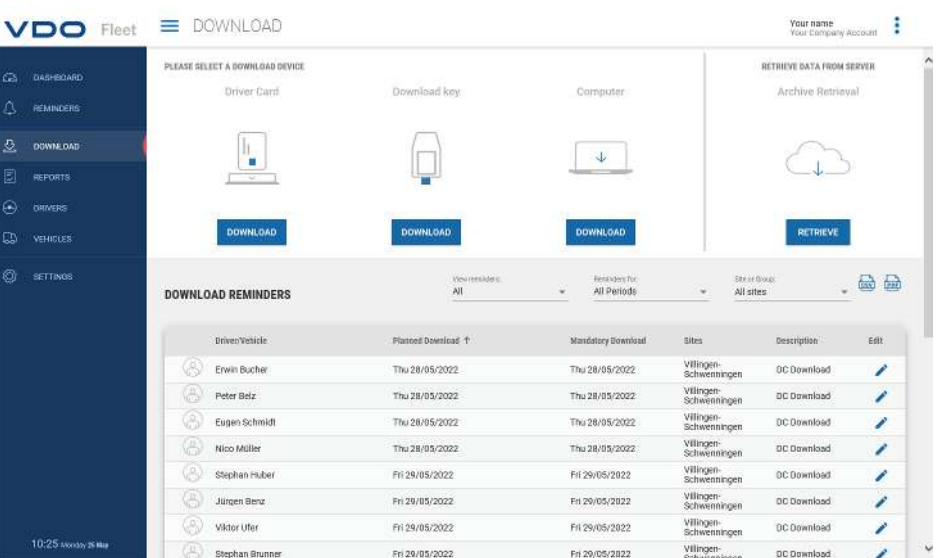

Si desea archivar datos de tacógrafos digitales, puede comenzar la descarga de inmediato a través de los tres botones con icono.

Antes de descargar los datos, recuerde que, a través de

• **OPCIONES** > **LEGAL** > **DESCARGA** se define qué formato deben tener los archivos y qué bloques de datos son necesarios.

• **OPCIONES** > **LEGAL** > **ACTIVIDAD DEL CONDUCTOR** o **ACTIVIDAD DEL VEHÍCULO** se establece cómo proceder con datos de conductores desconocidos o de vehículos desconocidos.

**Opciones de descarga** Puede, por ejemplo,

**NOTA**

- con ayuda de un lector de tarjetas de chip conectado, transmitir datos de una tarjeta de conductor al servidor de VDO Fleet y archivarlos. Si la tarjeta de conductor y se hace clic en el botón **T. Conductor** > **[DES-CARGA]**, se le guiará por el proceso de descarga.
- Transferir y archivar datos desde una Download Key. Si la Download Key está insertada y se hace clic en el botón **[DESCARGA]** correspondiente, se mostrará de inmediato una lista de archivos para la descarga.
- Importe los datos que haya descargado o transferido a su ordenador a través de **Ordenador** > **[Descargar]** > [**Choose folder ...]** a su base de datos de VDO Fleet.

<span id="page-28-0"></span>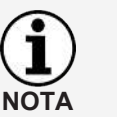

**NOTA**

Los recordatorios de descarga le muestran, para la sede seleccionada, para qué conductores y vehículos deben descargarse datos en los próximos días y qué tarjetas de conductor van a caducar próximamente o ya han caducado.

También puede efectuar simplemente comprobaciones de permisos de conductor a través del menú **DESCARGA**.

Si el conductor ha colocado un chip RFID en su permiso de conducción y se le ha asignado dicho chip RFID en **CONDUCTOR** > **INFORMATIÓN PER-SONAL**, solo tendrá que sostener brevemente su permiso de conducción frente al lector de tarjetas RFID conectado y la comprobación de permisos de conducción lo registrará automáticamente.

#### VDO Fleet DRIVERS / LEGAL .<br>Your name<br>Your Company Account: E  $\circ$ **April 2022** DETAILS ⊉08 мау □129。  $\mathbb{R}$ ..... **000000** (ii) (iii) (iii) (iii) MAR 202<br>El 31/3<br>S 19  $22 \t 23 \t 14$  $\sqrt{n}$ JUN 2023 JUL 2022 AUG 202 MAY 202<br><mark>6")</mark> 8/31 OCT 2022 NOV 2022 DEC 2022

**Resumen de archivo**

Si ya se han leído los datos de descarga y guardado en la base de datos, puede visualizar el resumen anual de datos archivados a través de los menús **CONDUCTORES** o **VEHÍCULOS** > **ARCHIVO DE DESCARGA**.

#### **Estado de descarga**

Ya en el primer vistazo queda claro dónde pueden quedar aún huecos en la descarga y qué estado tienen los datos guardados.

En el resumen anual, cada mes está identificado con una barra de color:

- verde si para el mes hay archivados datos de descarga válidos sin faltar ninguno.
- amarillo si al menos un día en el mes los datos archivados no tienen ninguna actividad.
- rojo si entre la fecha de la última descarga y la primera actividad de la descarga siguiente hay un hueco, o si al menos un día del mes presenta errores en la firma de los datos.

Los símbolos proporcionan información adicional sobre el mes:

• : Indica cuántos días del mes existen datos archivados.

- <span id="page-29-0"></span> $\cdot$   $\mathcal{R}$  : Indica cuántos archivos se han descargado en ese mes.
- $\boxed{\bigtimes}$  : Indica cuántos días del mes existen datos archivados sin actividades.
- $\boxed{\times}$  : Indica cuántos días al mes no hay datos archivados.
- $\frac{36}{10}$ : Indica cuántos días hay fallos en la firma de los datos.
- 1. Haga clic con el ratón en un mes del calendario.
	- $\Rightarrow$  Se abre una información breve que muestra, a través de colores y símbolos, el estado de archivo para cada día del mes seleccionado.
	- $\Rightarrow$  Además, a través del resumen anual tiene la posibilidad, a través de la selección de periodo y de **[ABRIR SELECCIÓN]**, de visualizar detalles sobre los datos.

#### **Recuperar los datos archivados**

Si desea recuperar los archivos de descarga, p. ej. porque se lo pide el organismo de control, esto es posible desde dos puntos:

- En el menú **DESCARGA** a través del botón **[RECUPERAR]** para varios conductores, vehículos y archivos en un solo paso
- O bien, para archivos concretos, en el menú **CONDUCTORES** o bien **VEHÍ-CULOS** > **ARCHIVOS SUBIDOS** mediante el botón **[RECUPERAR]**.

#### **Resumen de datos archivados sobre el vehículo**

Toda esta información también está disponible hasta el destalle para los vehículos, para ello solo hay que hacer clic en el menú **VEHÍCULOS** > **ARCHIVO DE DESCARGA**.

## **Evaluación**

Para este tema, lo lógico habría sido cambiar al menú Informes. No obstante, los menús **CONDUCTORES** o **VEHÍCULOS** ya incluyen algunas evaluaciones interesantes sobre los datos de conductores y vehículos.

#### **Opciones de informe tiempo de trabajo**

Así por ejemplo, a través del menú **CONDUCTORES** > **ACTIVIDAD** y pulsan-

do allí el botón puede elegir entre los siguientes protocolos y certificados:

- Protocolo de actividad de un conductor
- Certificado de conductor mediante formulario de entrada.

#### **Representación gráfica de los datos de actividades**

A través de los menús **CONDUCTORES** / **VEHÍCULOS** > **ACTIVIDAD** puede acceder a diferentes representaciones gráficas sobre los datos de la actividad correspondiente, desde un resumen del calendario de los últimos dos meses a resúmenes diarios, pasando por diagramas de actividades.

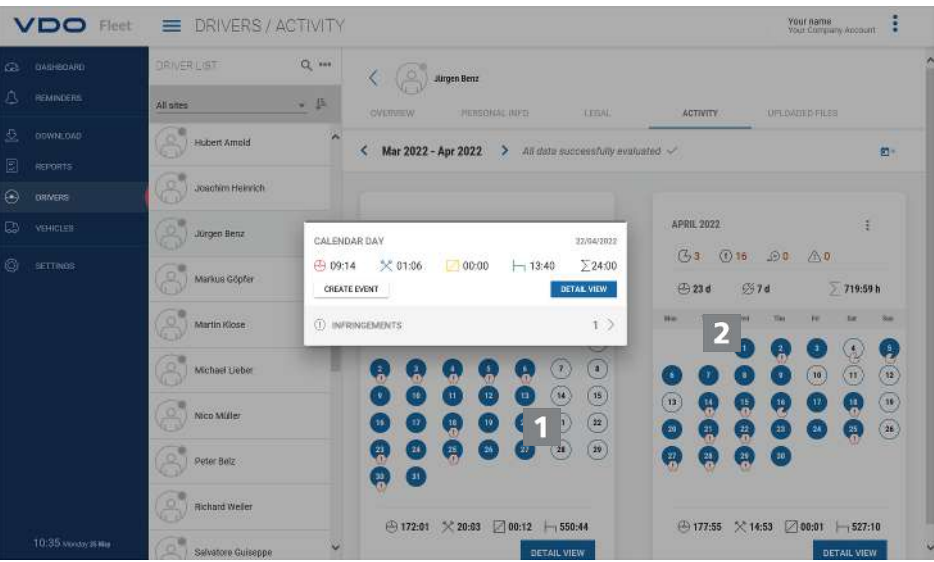

- 1. Haga clic en el calendario en un día marcado en color.
	- $\Rightarrow$  Se abre una información breve con sumatorios de actividades para ese día.
- En la información breve tiene además las siguientes posibilidades:
- A través de **[GENERAR EVENTO]** para los posibles huecos de actividades que pueda haber, complementar directamente los eventos de conductor (p. ej., tiempos de enfermedad) para el certificado del conductor.
- A través de **[VISTA DE DETALLES]** puede cambiar directamente a la **RE-SUMEN DE LA ACTIVIDAD** con el diagrama de actividades de ese día.
- En caso necesario puede cambiar también directamente desde la información breve a la lista de infracciones, excesos de velocidad o eventos y fallos notificados en ese día.

**NOTA**

Puede crear eventos de conductor, p. ej. días de vacaciones, también a partir de la vista de calendario a través del botón con el icono  $\blacksquare^+$ .

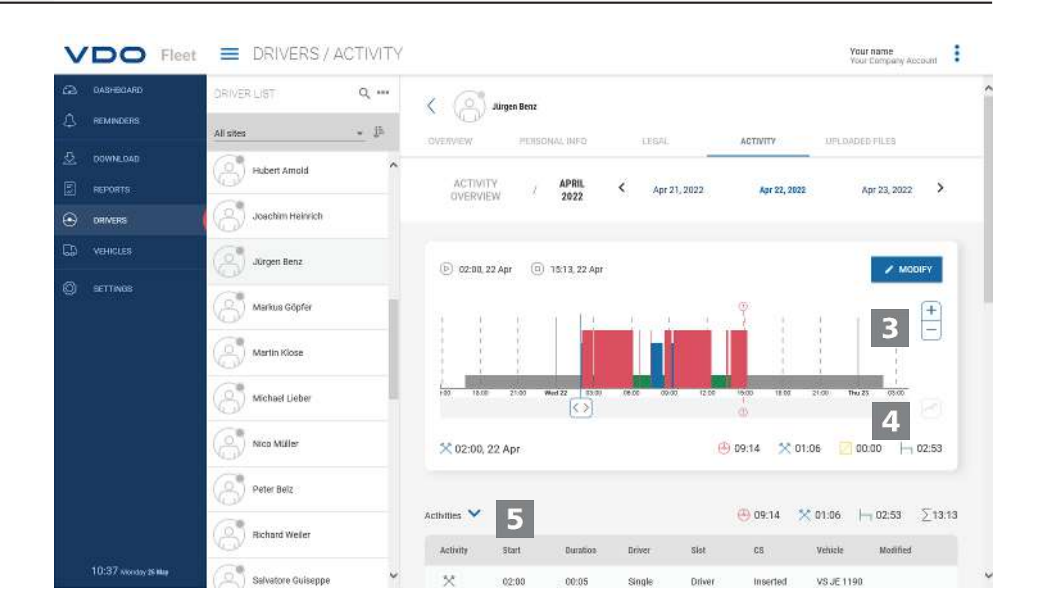

En la **RESUMEN DE LA ACTIVIDAD** se visualiza la información siguiente:

#### **Diagrama de actividades**

El diagrama de actividades representa las actividades diarias en una línea temporal. Por ejemplo, puede hacer zoom sobre la representación, o cambiar directamente al día siguiente o al anterior en la navegación por fechas que hay sobre el gráfico.

4

<span id="page-31-0"></span>B

**Informaciones detalladas**

Bajo la representación gráfica, a través del botón con el icono **v** puede cambiar entre tres vistas detalladas:

- Actividades: Lista de cada una de las actividades registradas para el día
- Eventos y fallos: en caso de haberlos se mostrarán los eventos o fallos para el conductor o el vehículo, por ejemplo "Corte de corriente en el vehículo".
- Infracciones: se muestran las infracciones contra las disposiciones legales vigentes sobre tiempos de conducción y de descanso encontradas en la evaluación de los datos de actividades.

### **Informes**

VDO Fleet ofrece una variedad de resúmenes e informes para que tenga a mano en cualquier momento valiosas herramientas de decisión para la gestión de su parque de vehículos. Así, VDO Fleet ofrece, entre otras, la opción de comprobar si existen huecos en el archivado consecutivo.

#### **Ejemplo de informe: Informes de conductores**

Sí, por ejemplo, desea crear un carta del conductor para llamar la atención de un conductor sobre posibles infracciones. Para ello, haga clic en el menú **IN-FORMES** > **CONDUCTORES**.

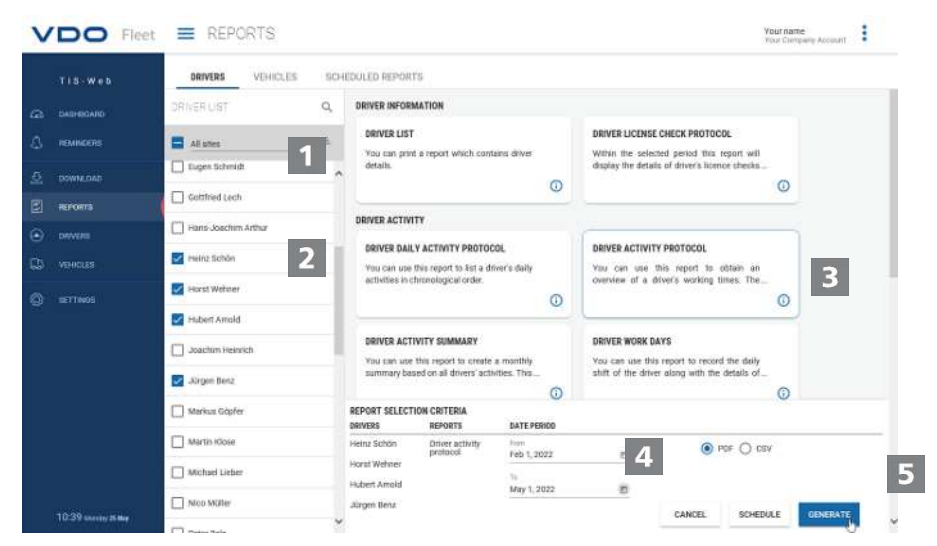

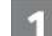

#### **Seleccionar sede**

- 1. Seleccione la sede a la que pertenece el conductor o conductores.
	- $\Rightarrow$  Se actualiza la lista de conductores.

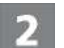

#### **Seleccionar conductores**

2. Seleccione el conductor o los conductores para el informe deseado.

<span id="page-32-0"></span>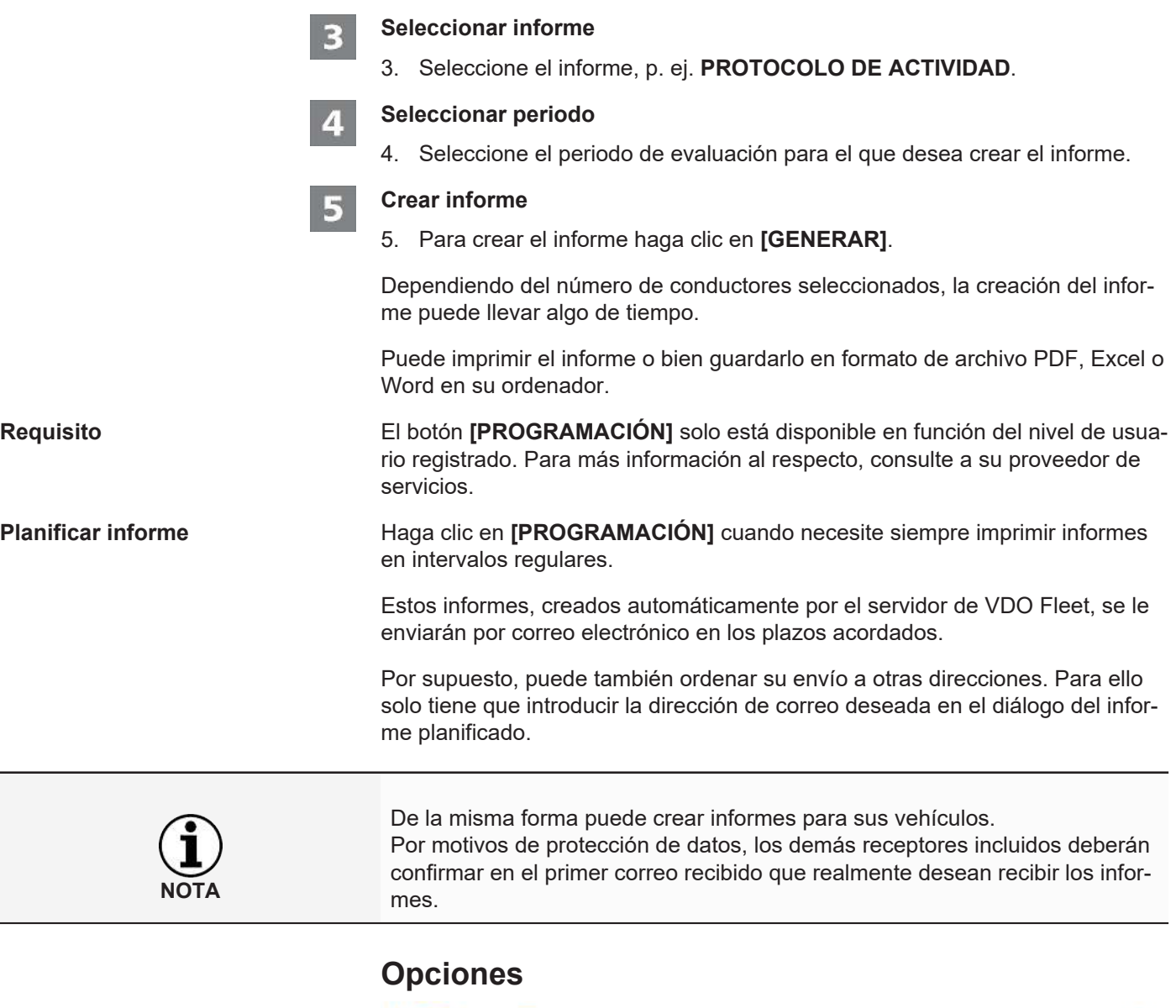

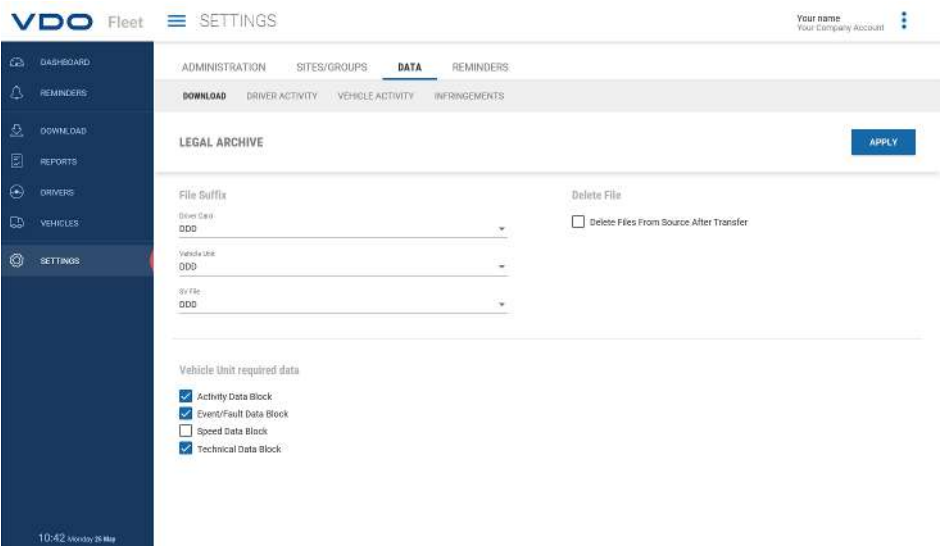

Puede adaptar VDO Fleet a las necesidades de su empresa para, por ejemplo,

- definir bloques de datos que deben descargarse.
- indicar cómo proceder con conductores o vehículos desconocidos.

• Asigne siempre los usuarios a una sede específica.

En los ajustes de los **RECORDATORIOS** puede también indicar, a través de recordatorios vinculados a una sede, después de cuántos días tras la última descarga de datos desea que se le recuerde la próxima descarga. Si utiliza dispositivos de descarga remota (DLD Short Range II, DLD Wide Range II o Remote DL 4G), los datos se descargan de acuerdo con la lista de recuerdo calculada por DTCO y se transfieren a VDO Fleet.

- 1. Seleccione para ello el menú **OPCIONES** y, una vez allí, la función deseada.
	- $\Rightarrow$  Se mostrará la página correspondiente.

Estos ajustes los puede definir en cualquier momento, esto le permite también familiarizarse con las funciones de VDO Fleet. En función de su propia experiencia adquirida, irá decidiendo qué opciones, campos, columnas y textos son los que realmente necesita.

**NOTA**

**NOTA**

## <span id="page-34-0"></span>**VDO Fleet Motion**

VDO Fleet Motion le permite acceder en cualquier momento a los datos de ruta y de posición de sus conductores y vehículos para aumentar la productividad de su parque de vehículos. Así podrá alojar cargas adicionales de forma espontánea y flexible en las rutas actuales y mejorar notablemente el rendimiento de su parque de vehículos.

## <span id="page-34-1"></span>**Mostrar datos de posición**

**Requisito** Para poder visualizar los datos de posición en VDO Fleet Motion deben cumplirse los requisitos siguientes:

- En el vehículo está instalado un DTCO 1381 a partir de la release 1.3.
- Para el vehículo, en los datos de empresa está marcada la casilla **Mostrar vehículo en Motion**.
- o el vehículo está equipado con un DLD Wide Range II.

Su proveedor de servicios le proporcionará más información sobre DLD Wide Range II.

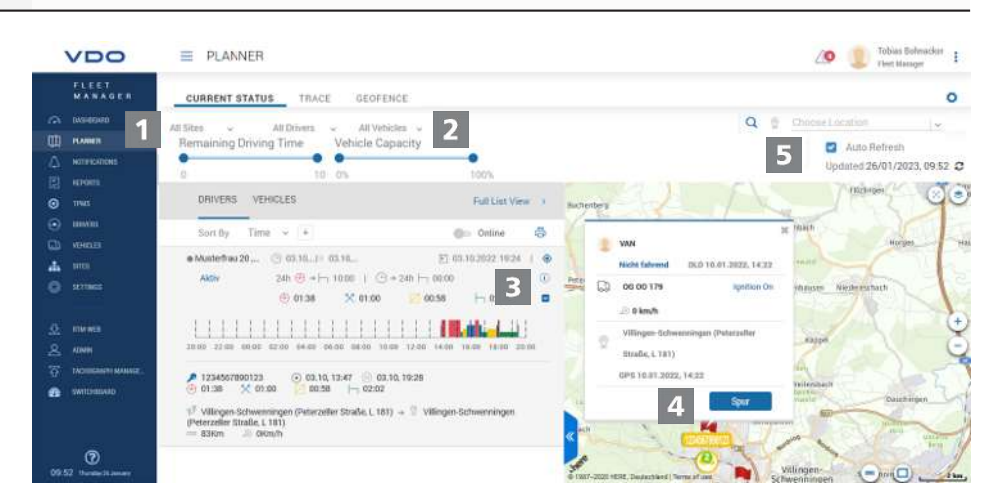

A través de DLD Wide Range II se envían los datos de posición de los conductores y los vehículos a VDO Fleet Motion y pueden representarse en una vista de mapa.

Si en el vehículo está instalado DTCO 1381 a partir de la release 2.0a, además de los datos de posición es posible visualizar los datos del VDO Counter pasando con el ratón por encima.

Estas funciones le permiten obtener siempre el vehículo adecuado para cada tarea concreta.

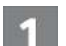

#### **Menú: PLANIFICADOR**

1. Cambie, si aún no lo ha hecho, al menú **PLANIFICADOR** > **ESTADO AC-TUAL**.

2

#### **Selección de sede, conductor y vehículo**

2. Seleccione la sede y el conductor y/o vehículo cuyos datos de posición desee conocer.

<span id="page-35-0"></span>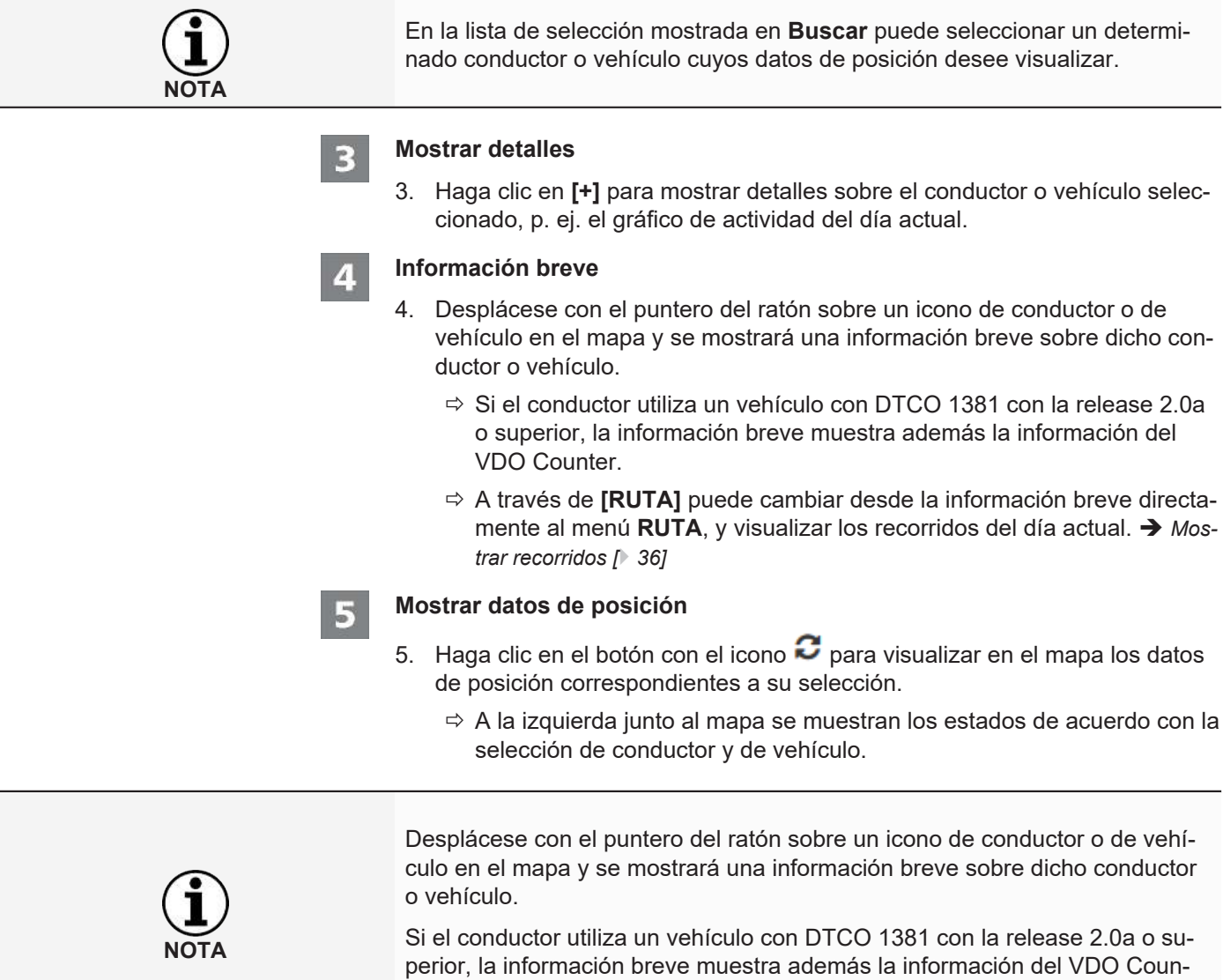

## **Mostrar recorridos**

ter.

Para poder visualizar la información de rutas de los días anteriores en VDO Fleet Motion deben cumplirse los requisitos siguientes:

- La aplicación VDO Fleet Tachograph Management está asignada a su cuenta.
- En el vehículo está instalado un DTCO 1381 a partir de la release 1.3.
- o el vehículo usado está equipado con un DLD Wide Range II.
- Para el vehículo, en los datos de empresa está marcada la casilla **Mostrar vehículo en Motion**.

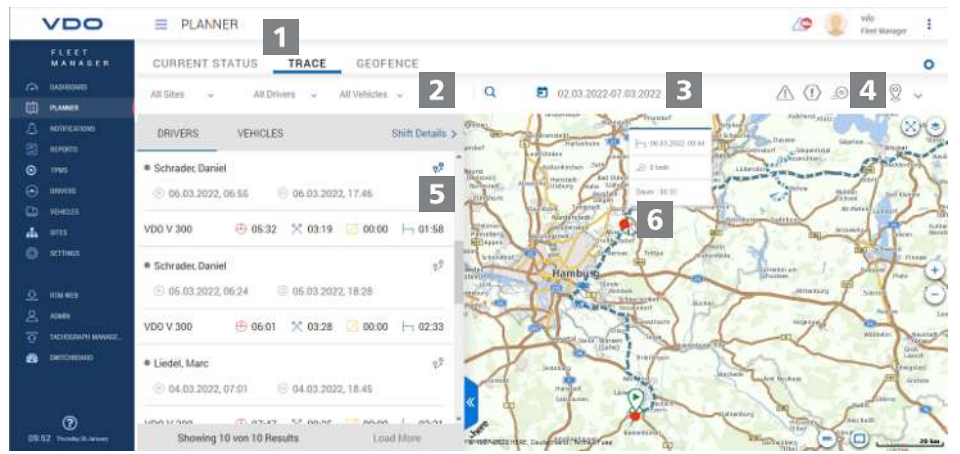

Los datos de posición obtenidos de DLD Wide Range II son registrados por VDO Fleet Motion y están a su disposición en forma de información de rutas de los días anteriores.

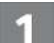

#### **Menú: RUTA**

1. Cambie, si aún no lo ha hecho, al menú **PLANIFICADOR** > **RUTA**.

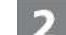

#### **Selección de sede, conductor y vehículo**

2. Seleccione la sede y el conductor y/o vehículo cuyos datos de posición desee conocer.

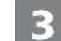

#### **Seleccionar fecha**

3. Seleccione una fecha o un periodo para el que desee visualizar los recorridos.

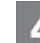

#### **Visualizar datos adicionales**

- 4. Mediante los botones con iconos puede definir qué datos adicionales desea visualizar:
	- excesos de velocidad,
	- eventos y fallos,
	- infracciones y/o
	- puntos de datos.

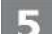

6

#### **Mostrar datos de rutas**

- 5. Haga clic para un conductor o un vehículo sobre el botón con el icono  $\mathbb{Z}$ para visualizar el recorrido correspondiente en el mapa.
	- ð Puede visualizar el recorrido también para dos conductores o vehículos o para dos días al mismo tiempo y compararlos.

#### **Información adicional**

6. Haga clic en un icono mostrado en la ruta o en un punto de datos para visualizar información adicional dentro de una información breve, p. ej. sobre tiempos de inactividad largos.

Continental Automotive Technologies GmbH P.O. Box 1640 78006 Villingen-Schwenningen Germany www.fleet.vdo.com

Edición 2023- 01 - TU00-0881-0505504

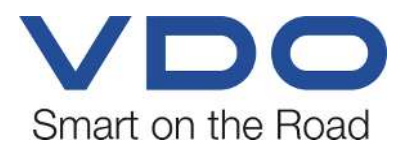

VDO - Una marca del grupo Continental